# **A x e s s o S y s t e m**

**Z u t r i t t s k o n t r o l l e u n d Z e i t m a n a g e m e n t**  auf Basis des **KNX I n s t a l l a t i o n s b u s** 

**V e r s i o n 3 . 1** 

# Installations - und **Systemhandbuch**

Revision: 2015-01-30

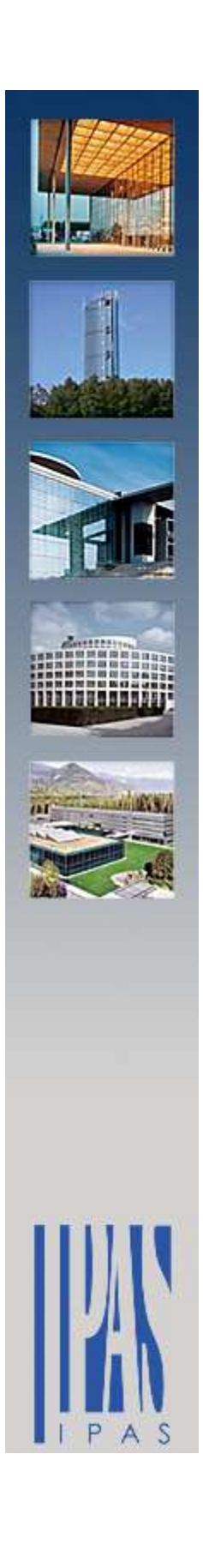

# **C o p y r i g h t u n d A n m e r k u n g e n**

Die Axesso Software und Dokumentation ist Eigentum der IPAS GmbH, Deutschland. Windows 7, Windows XP, Windows Explorer sind eingetragene Warenzeichen der Microsoft Corporation in den USA und in anderen Ländern.

Die in der Veröffentlichung erwähnten Firmennamen und Produktbezeichnungen sind Warenzeichen bzw. eingetragene Warenzeichen der jeweiligen Firmen.

**Achtung: Für die Speicherung von Nutzerdaten gelten ggf. landesspezifische, rechtliche Voraussetzungen für den Datenschutz. IPAS übernimmt keine Garantien für die Konformität der Axesso Software mit den diesbezüglichen Vorschriften. Die Prüfung der datenschutzrechtlichen Vorschriften obliegt dem Software Betreiber.** 

Das vorliegende Handbuch versteht sich als Dokument für die Installation und Einrichtung des Axesso Systems. Es beinhaltet detaillierte technische Informationen, die ein Systemverständnis im Bereich KNX und IP voraussetzen. Auch Grundkenntnisse im IPAS ComBridge Studio System sind sehr zu empfehlen.

Der Inhalt der Software und des Handbuchs kann aufgrund technischer Verbesserungen der Produkte geändert werden, ohne dass darauf gesondert hingewiesen wird.

2015, IPAS GmbH

# **I n h a l t s v e r z e i c h n i s**

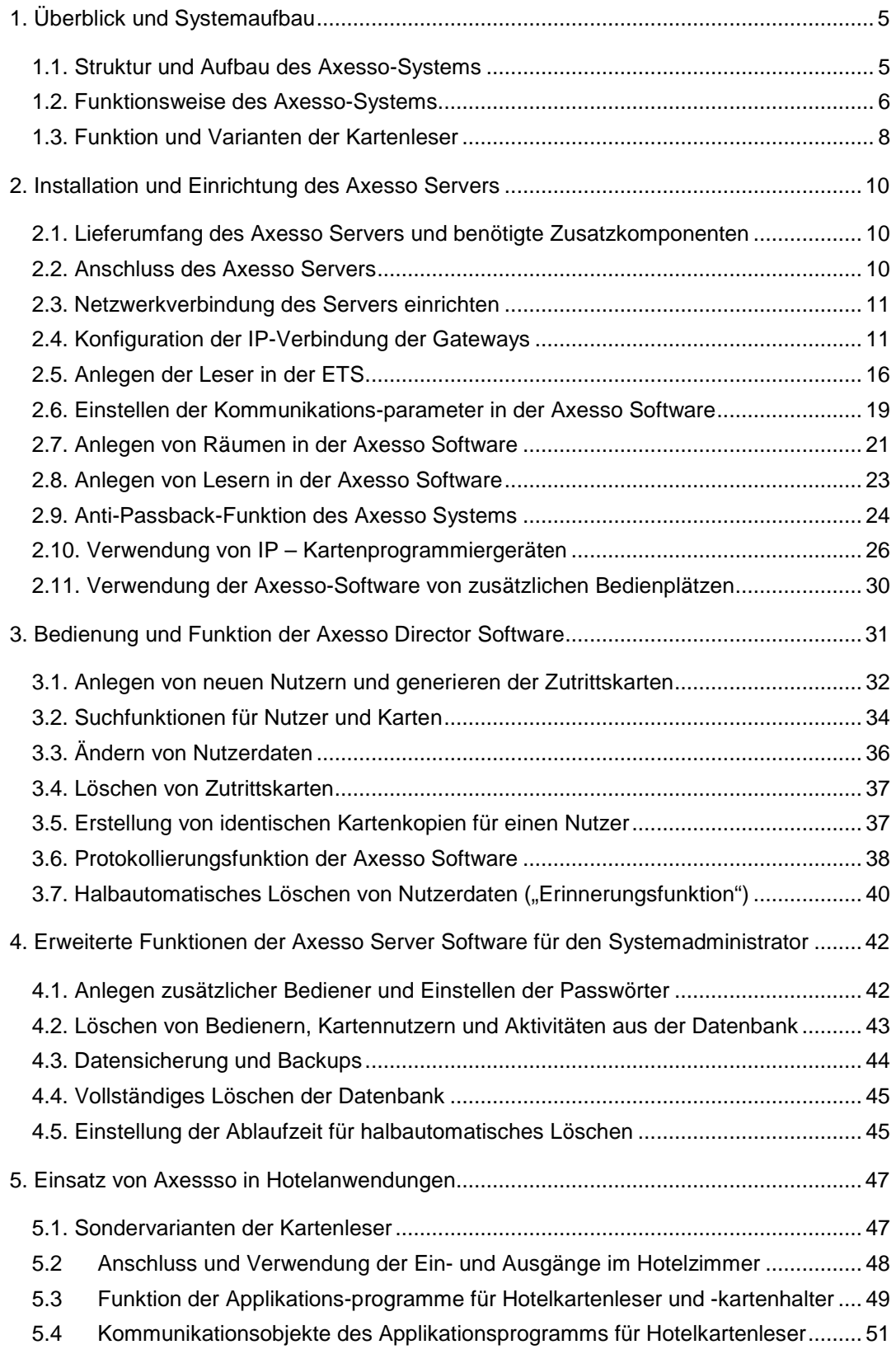

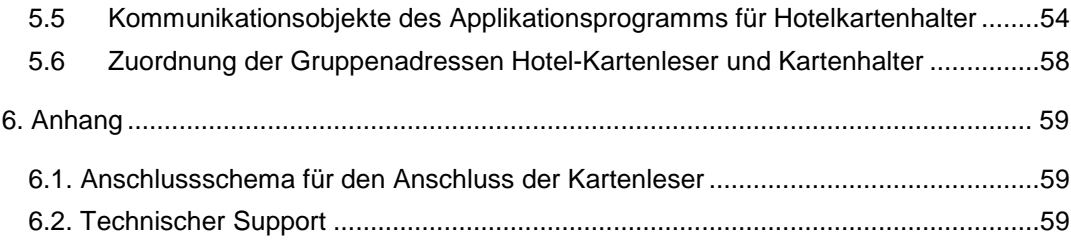

# **1 . Ü b e r b l i c k u n d S y s t e m a u f b a u**

Vielen Dank, dass Sie sich für den Einsatz von IPAS Hard- und Software entschieden haben.

Mit dem IPAS **Axesso System** steht Ihnen eine leistungsfähige Hard- und Software zur Verfügung mit der Zugangskontroll- und Zeitmanagementaufgaben auf Basis einer standardisierten KNX Bus Installation realisiert werden können.

Mit wachsender Verbreitung des KNX Systems lassen sich immer weitere Integrationsvorhaben verwirklichen. Diese universelle Infrastruktur auch für Zutrittskontrolle zu nutzen, liegt auf der Hand. Installationsgerechte Produkte, Herstellerunabhängigkeit, einfache Verkabelung, weit verbreitetes Know-How für Programmierung und Inbetriebnahme, die dieses System zum bisherigen Erfolg geführt haben, können so auch für diese Aufgabengebiete genutzt werden.

### **1 . 1 . S t r u k t u r u n d A u f b a u d e s A x e s s o - S y s t e m s**

Prinzipiell besteht das Axesso-System zunächst aus den Kartenlesern, die über ein KNX Installationsbussystem mit einem KNXnet/IP-Gateway verbunden werden und dem Axesso Server mit der Axesso Director Software.

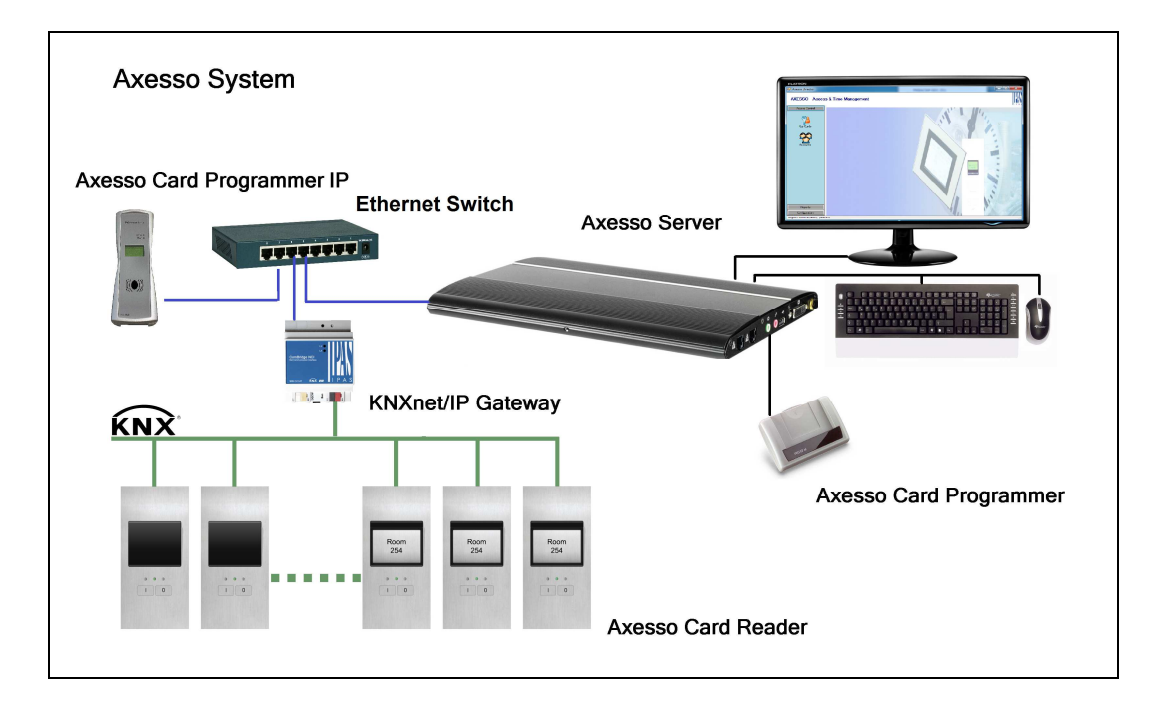

Das KNXnet/IP-Gateway (z.B. IPAS ComBridge NCI) stellt dabei die Verbindung zwischen dem KNX-System und dem IP- (Ethernet-) Netzwerk des Servers her. Die Kommunikation

der Server Software mit den Lesern erfolgt also auf Basis der vorhandenen Gebäudenetzwerke KNX und Ethernet. Für die Programmierung der Karten ist mindestens ein Kartenprogrammiergerät erforderlich, das mit dem Server oder ggf. dem IP Netzwerk verbunden wird.

### **1 . 2 . F u n k t i o n s w e i s e d e s A x e s s o - S y s t e m s**

Die Axesso-Lesegeräte arbeiten innerhalb des KNX-System autark. Sind die Zutrittskarten programmiert, wird grundsätzlich kein Server zur Zutrittsfunktion des Systems benötigt. Wird eine Karte vor oder in den Leser geführt, vergleicht das Gerät den Zutrittscode auf der Karte mit dem im Leser hinterlegten Code. Wird eine Übereinstimmung festgestellt, gibt der Leser den Zugang frei. Zusätzlich wird ein weiterer Code (CardID-Code) bei jedem Zutrittsversuch in verschlüsselter Form über den KNX-Bus versendet. Ist der Axesso-Server verbunden und aktiv, generiert die Axesso Software über diesen Code Zugangsreports, Alarmierungen, Zeiterfassungsdaten und ggf. werden spezielle User-Szenen für einzelne Nutzer ausgeführt.

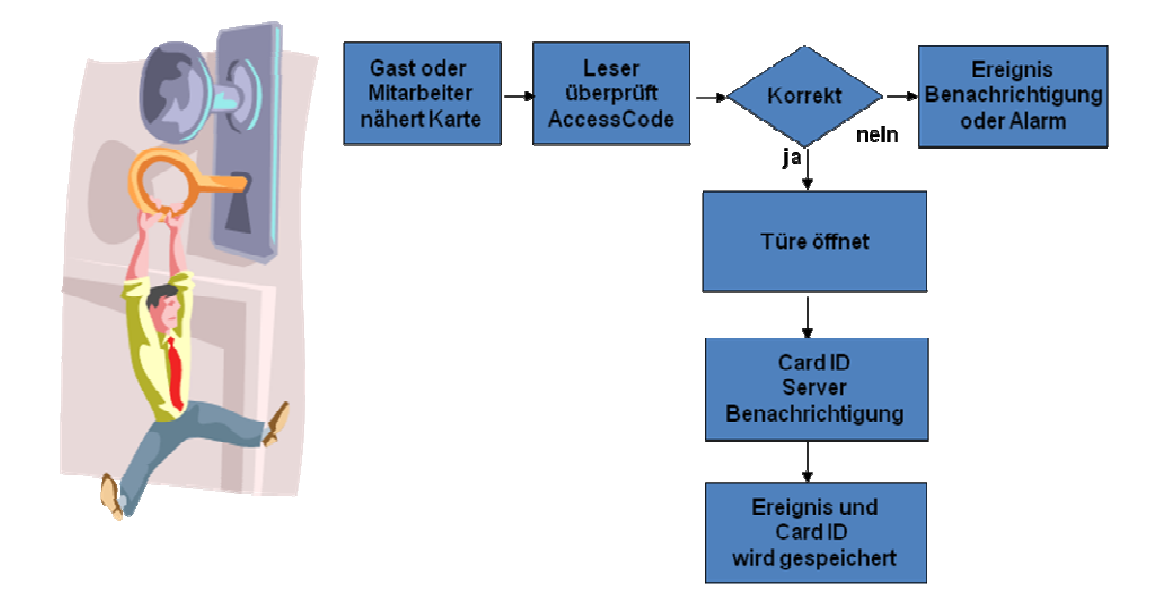

Neben den Kartenlesern ist die zentrale Systemkomponente die auf dem Axesso Server vorinstallierte Axesso Director Software. Innerhalb der Software werden die Nutzer verwaltet, Nutzer- und Zugangsdaten gespeichert, sowie Alarme und Szenen generiert. Für den Systemadministrator bietet die Axesso Software alle wichtigen Einstell- und Programmiermöglichkeiten zur Systeminbetriebnahme.

Die Hauptaufgabe der Software ist die Erstellung und Programmierung der Zugangs-Karten über das angeschlossene Programmiergerät und das Versenden der Zugangsinformationen an die am KNX angeschlossenen Leser.

Beim Programmieren der Karten wählt der zuständige Mitarbeiter zunächst die für den Kartenhalter freigegeben Räume aus und komplettiert ggf. die persönlichen Daten des Kartenhalters in der Axesso Datenbank. Eine leere (neue oder gelöschte) Karte wird auf das angeschlossene Programmiergerät aufgelegt. Die Axesso Director Software erzeugt dann nach einem internen Plausibilitätscheck zwei neue Codes (Card-ID-Code, Access-Code). Der Access-Code wird über das KNXnet/IP Gateway an die am KNX angeschlossenen Leser gesendet. Um Missbrauch zu verhindern erfolgt die Datenübertragung dabei in einer verschlüsselten Form. Gleichzeitig werden durch das Programmiergerät Card-ID-Code und Access-Code auf die Zugangskarte des Nutzers programmiert.

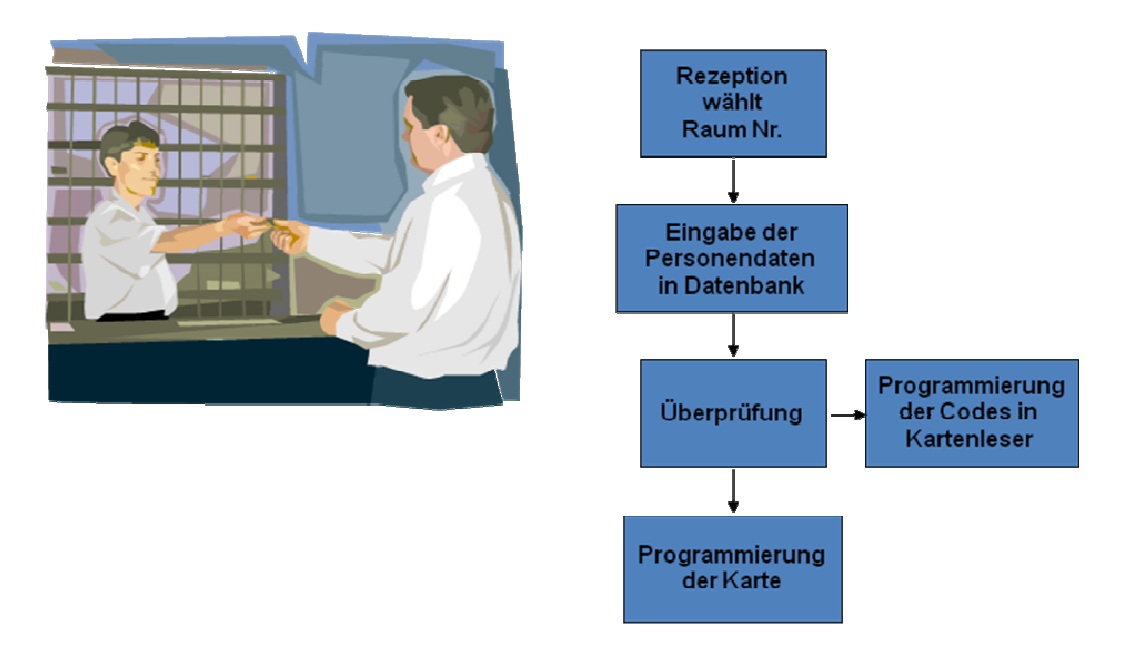

Wird eine Karte nicht mehr benötigt oder soll ein Nutzer aus der Datenbank entfernt werden, erfolgt das Löschen ebenfalls über die Axesso-Software. Codes in den angeschlossenen Lesern werden dabei in derselben Weise wie beim Anlegen einer Karte über den KNX-Bus aus den Lesern gelöscht.

### 1.3. Funktion und Varianten der **K a r t e n l e s e r**

Die Kommunikation zwischen den Lesern und den Karten erfolgt kontaktlos über die Transpondertechnologie. Sie basiert auf den in der ISO/IEC 14443 A/B festgelegten Standards. Die Übertragungsfrequenz für die Kommunikation beträgt 13,56MHz. Zum Detektieren und Lesen der Karte muss diese lediglich in einem Abstand von weniger als 2cm vor die Leseeinheit des Lesers gehalten werden.

Für die Kartenleser stehen drei verschiedene Gerätevarianten ohne Tasten oder mit einer oder zwei zusätzlichen Tasten zur Verfügung:

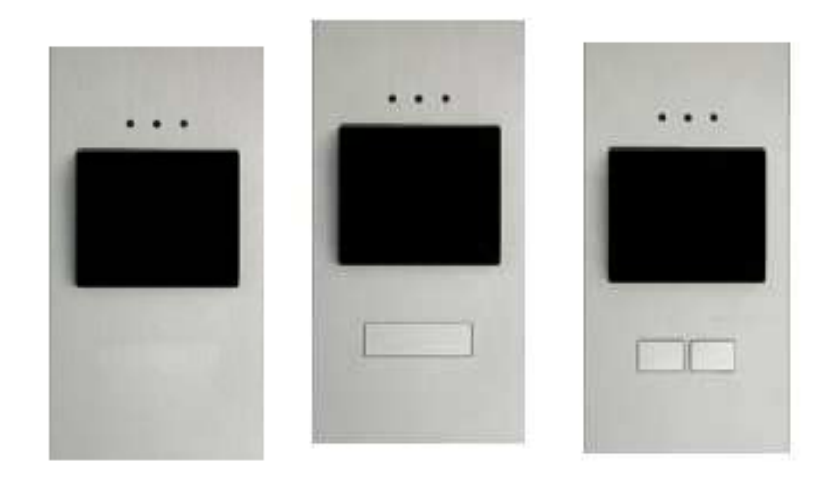

Über die Tasten am Gerät können zusätzlich zur Zutrittsfunktion der Geräte beliebige KNX-Funktionen realisiert werden (z.B. Klingeltaste oder Beleuchtungssteuerung). Die Festlegung der Funktion erfolgt innerhalb der Applikation in der ETS (s. U.). Neben den oben abgebildeten Geräten gibt es weitere Transponderlesegeräte mit drei zusätzlichen LEDs für Hotelanwendungen (Do Not Disturb, Make Up Room, Room Alarm).

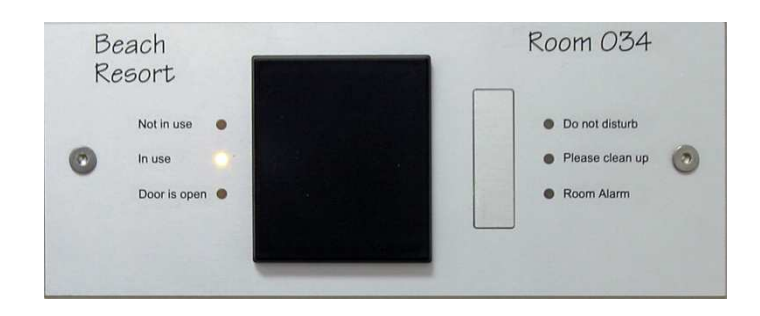

Alle Axesso Kartenleser verfügen über einen integrierten Binärausgang zur Ansteuerung von DC- Kleinspannungstüröffnern. Bei der Auswahl der Türöffner ist zu beachten, dass

der maximale Schaltstrom des integrierten Schaltkontaktes von 1A nicht überschritten wird. Neben dem Binärausgang verfügen alle Kartenleser über zwei Binäreingänge, die jeweils mit einem beliebigen potentialfreien Kontakt verbunden werden können (z.B. Türkontakt oder Kartenhalter im Hotelbereich). Die Funktion des Kontakteingangs kann ebenfalls über Parameter innerhalb der ETS Applikation festgelegt werden. Zusätzlich zur KNX-Busspannung benötigen die Axesso-Kartenleser zum Betrieb noch eine Kleinspannung von 8-26VDC. Diese Hilfsspannung kann neben der Versorgung der Geräteelektronik auch zur Ansteuerung der Türöffner Verwendung finden. Typische Anschlussszenarien zeigen die folgenden Abbildungen:

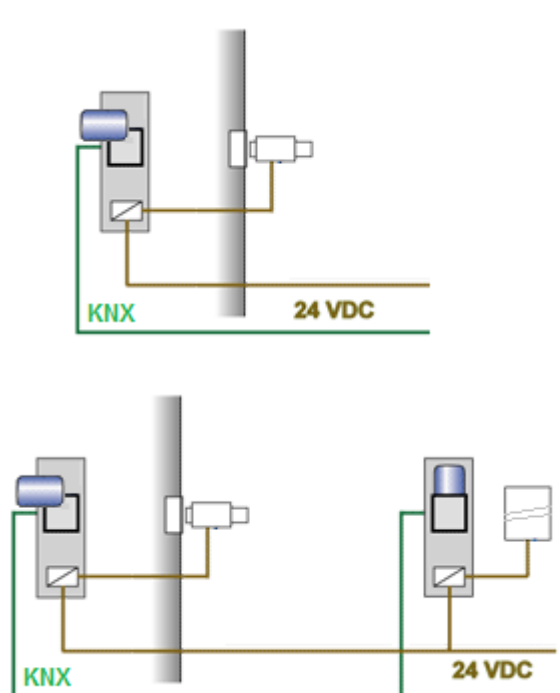

Der Anschluss an die Geräte erfolgt über eine Standard-Busklemme (KNX) und über einen 8poligen Schraubklemmenblock. Eine genaue Anschlussbelegung der Klemmen findet sich im Anhang, Kapitel 5

Alle Axesso Kartenleser verfügen über einen integrierten Magnetsensor. Werden die Geräte aus der vorgesehenen, mit einem Sicherungsmagneten versehenen Einbaudose entfernt, werden sie sofort deaktiviert und über KNX kann ein Alarmtelegramm versendet werden.

# **2 . I n s t a l l a t i o n u n d E i n r i c h t u n g d e s A x e s s o S e r v e r s**

### 2.1. Lieferumfang des Axesso Servers **u n d b e n ö t i g t e Z u s a t z k o m p o n e n t e n**

Der Axesso Server ist ein leistungsfähiger autarker PC mit Windows Betriebssystem. Um den Installations- und Konfigurationsaufwand für den Einrichter der Software so gering wie möglich zu halten, wird der Server bereits weitestgehend vorkonfiguriert ausgeliefert. Sämtliche zum Betrieb des Systems notwendigen Softwarekomponenten und Treiber sind bereits ab Werk installiert. Zum Lieferumfang des Gerätes gehört das Netzteil mit Netzanschlusskabel. **Bitte stellen Sie sicher, dass das Gerät ausschließlich mit dem dazu vorgesehenen Netzteil verwendet wird.** 

Zur Inbetriebnahme und Bedienung des System werden zusätzlich zum Server noch eine Computertastatur und Maus, sowie ein Monitor benötigt. **Diese Komponenten gehören nicht zum Lieferumfang.** Tastatur und Maus müssen mit USB Anschluss ausgestattet sein. Der Anschluss des Monitors erfolgt über DVI-I Kabel (VGA via Adapter).

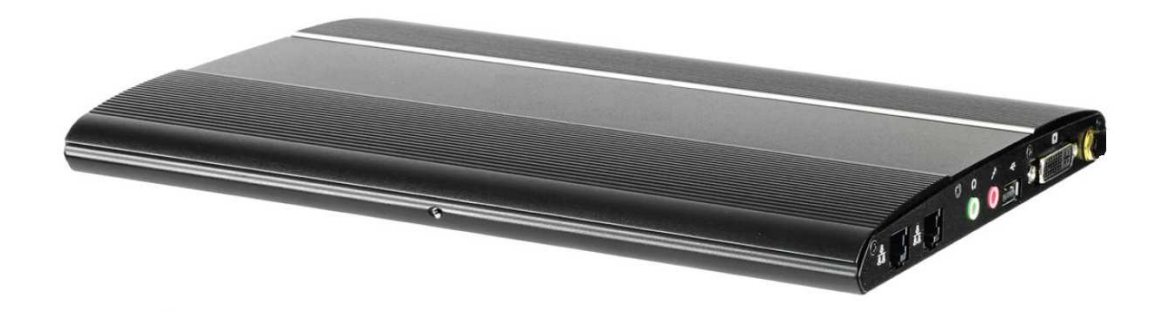

### 2.2. Anschluss des Axesso Servers

Der Anschluss des Axesso Servers erfolgt über die Buchsen und Stecker an den beiden Gerätestirnseiten. An der linken Stirnseite befinden sich 3x USB Ports, der Netzschalter, ein RS232-Port (wird nicht benötigt) und der Anschluss für die Versorgungsspannung des Netzteils.

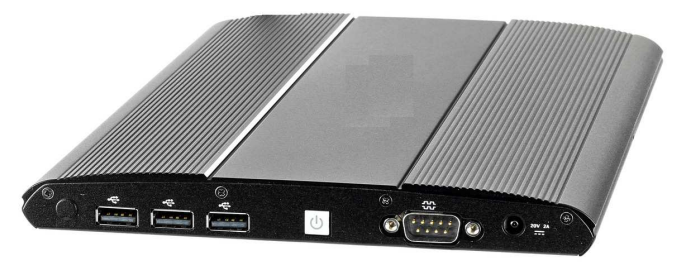

Tastatur und Maus sollten jeweils an eine USB Buchse angeschlossen werden.

Die Buchse für die Versorgungsspannung muss mit dem beiliegenden Netzteil verbunden werden.

An der rechten Gerätestirnseite finden sich die Anschlüsse für Netzwerk, Lautsprecher, Mikrofon(wird nicht benötigt), sowie ein weiterer USB Anschluss und der Anschluss für den Monitor.

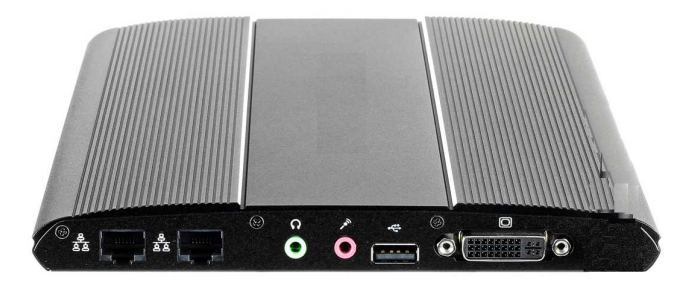

Bitte verbinden Sie den Monitor über ein entsprechendes Monitorkabel (ggf. VGA Adapter verwenden) und stellen Sie eine Netzwerkverbindung über ein geeignetes Patchkabel zum Switch her. Das Kartenprogrammiergerät schließlich sollte an den USB Stecker angeschlossen werden.

Nach dem Anschluss aller Verbindungen kann der Axesso Server nun über den Netzschalter eingeschaltet werden.

### **2 . 3 . N e t z w e r k v e r b i n d u n g d e s S e r v e r s e i n r i c h t e n**

Nach dem Booten startet der Server mit dem bekannten Windows Startbildschirm. Zum Betrieb des Axesso Systems ist es erforderlich, dass der Server korrekt in das IP Netzwerk eingebunden ist. Standardmäßig wird der Server so ausgeliefert, dass eine IP Adresse automatisch von einem vorhandenen DHCP Server bezogen wird. Viele Netzwerke stellen aber keinen DHCP Service zur Verfügung, bzw. die Verwendung von ausgewählten IP-Adressen ist seitens der IP-Abteilung vorgeschrieben. In diesem Fall muss die IP-Adresse des Servers manuell nach der üblichen Windows Vorgehensweise eingestellt werden. Sprechen Sie die IP Konfiguration bitte unbedingt mit dem Netzwerkadministrator ab, bzw. lassen sie die IP Konfiguration durch diesen durchführen.

### **2.4. Konfiguration der IP-Verbindung d e r G a t e w a y s**

Die Kommunikation der Axesso Software mit den Lesern am KNX-Bus erfolgt über ein KNXnet/IP-Gateway. Das Gateway wird auf der IP-Seite an das gleiche IP-Netzwerk angeschlossen wie der Axesso Server (Hub, Switch). Auf der KNX Seite muss die

Erreichbarkeit aller angeschlossenen Kartenleser (ggf. über Linien und Bereichskoppler) sichergestellt sein.

Vor der weiteren Inbetriebnahme in der Axesso Software muss zunächst das IP-Gatway im Configuration Manager registriert werden. Grundsätzlich empfehlen wir in Verbindung mit dem Axesso System dem Gateway in der ETS eine feste IP-Adresse zuzuordnen. Prinzipiell ist zwar auch eine IP-Adressvergabe über einen angeschlossenen DHCP-Server möglich und zulässig, allerdings kann in diesem Fall ggf. nach einer Verbindungsunterbrechung im Netzwerk eine neue abweichende DHCP-Adresse vergeben werden und eine erneute Registrierung ist erforderlich.

Wird, wie empfohlen, eine feste IP Adresse verwendet, ist das Gateway zunächst auf manuelle IP Zuweisung einzustellen. Im Beispiel des IPAS ComBridge NCI Gateways erfolgt diese Einstellung in den ETS Parametern des Gerätes:

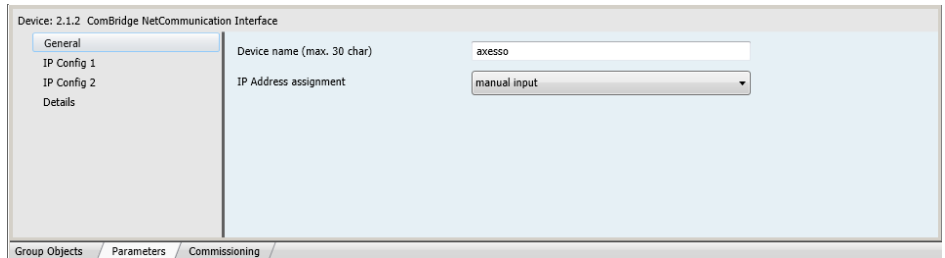

Bei der Namensvergabe wurde im Beispiel der **Device Name** axesso in der ETS vergeben.

**Achtung:** Bitte verwenden Sie keine Leerzeichen innerhalb des Gerätenamens! Bei der Vergabe der festen IP Adresse ist darauf zu achten, dass die gewählte Adresse im zulässigen Bereich liegt. Bitte stimmen Sie die Adressvergabe unbedingt mit dem zuständigen Netzwerkadministrator ab. Das folgende Bespiel zeigt die Adresseinstellung 192.168.10.54 in der ETS beim IPAS Gateway:

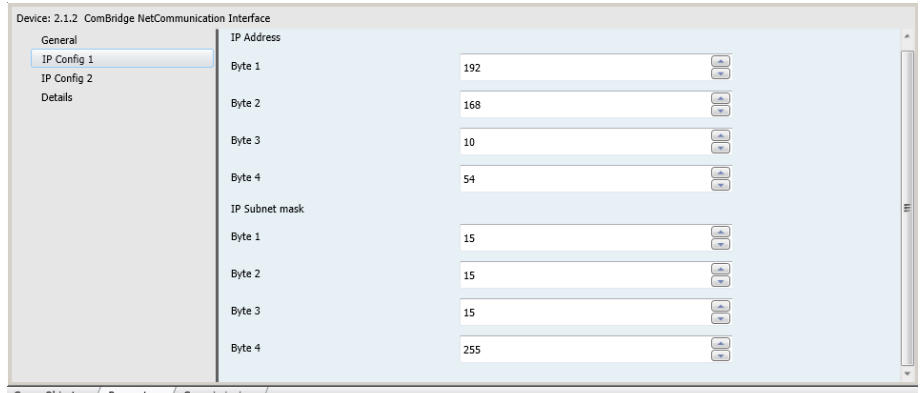

Sind die Gatewayeinstellungen in der ETS parametriert und in das Gerät geladen, kann die Registrierung des Gateways im Configuration Manager über das CBS Control Center durchgeführt werden. Starten Sie das Control Center über das entsprechende ICON auf den Axesso Server. Bitte beachten Sie, dass das Programm mit Administrator-Rechten gestartet wird.

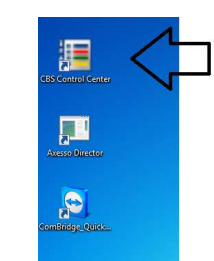

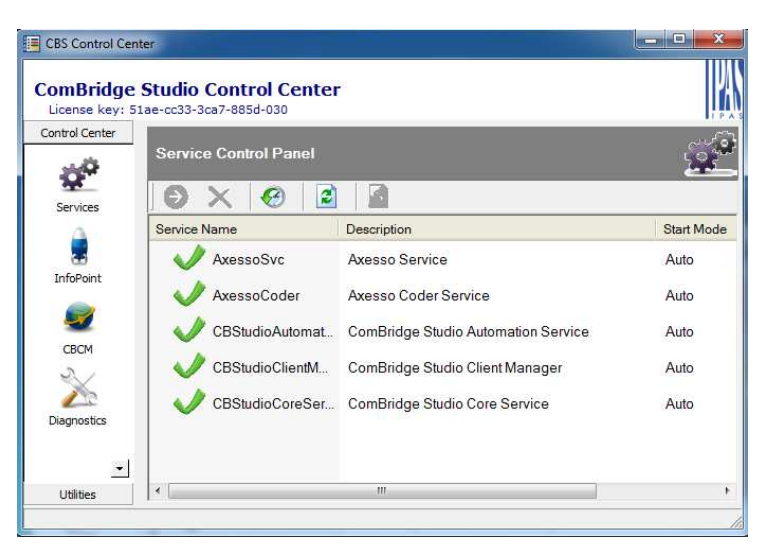

Dann öffnen Sie bitte im Control Center über einen Mausklick auf das CBCM-Symbol den ComBridge Configuration Manager (CBCM).

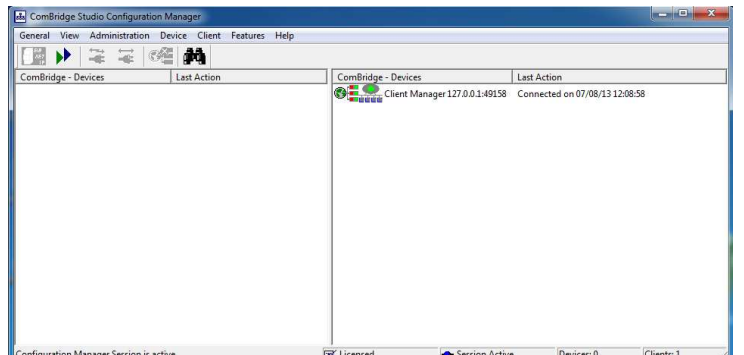

Im Configuration Manager werden im Feld auf der rechten Seite die mit dem System verbundenen Dienste (Standard: Client Manager), sowie auf der linken Seite die verbundenen Gateways angezeigt. Zum Hinzufügen des Axesso IP Gateways klicken Sie

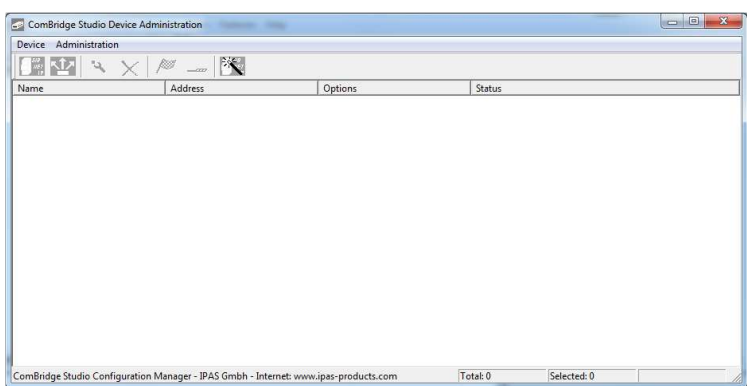

bitte auf den **Devices** – Button oben links. Dadurch erscheint das **Device Administration** Fenster.

Ein weiterer Klick auf den **Add-Device** Button oben links öffnet schließlich das Device-Editier Fenster.

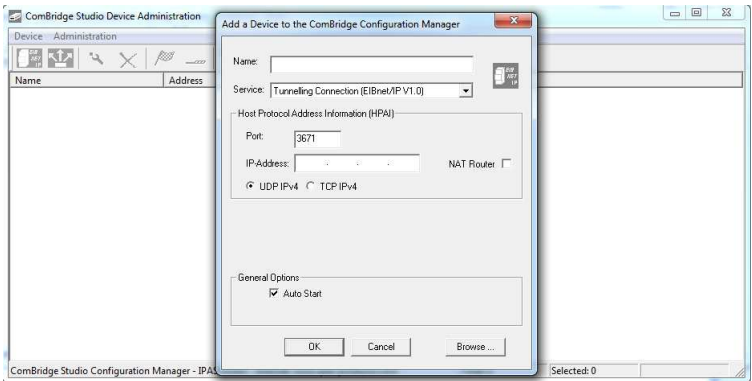

In diesem Fenster können nun die Daten des angeschlossenen, zur Verbindung benutzten IP-Gateways manuell eingestellt werden (vgl. ComBridge Studio Handbuch) oder einfach über den Browse-Button nach den im Netzwerk angeschlossenen IP Gateways gesucht werden. Die Suche liefert alle im Netzwerk angeschlossenen IP-Geräte mit der eingestellten IP-Adresse und dem in der ETS parametrierten Gerätenamen.

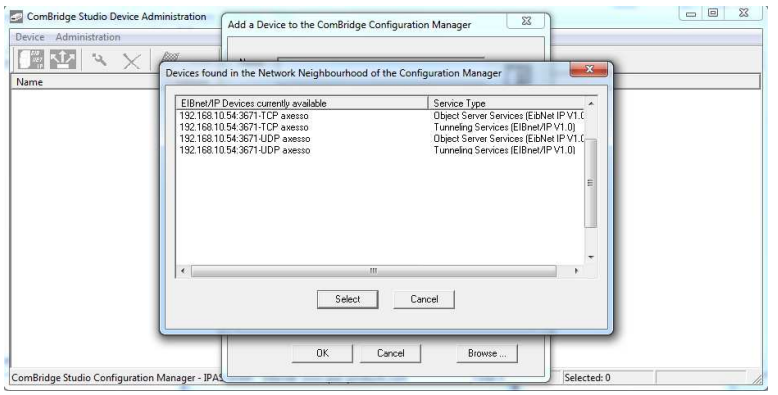

Sollte für die IP-Verbindung ein Gateway der Fa. IPAS verwendet werden, ist zu beachten, dass jedes IPAS Gateway mehrere Verbindungstypen zulässt, die gleichzeitig im Browse Fenster angezeigt werden (z.B. NCI 4 Verbindungstypen, WCI 2 Verbindungstypen). Für die Anwendung Axesso sollte grundsätzlich die Verbindung UDP über Object Server Service verwendet werden. Nach Auswahl der entsprechenden Verbindung und Bestätigung über den Select Button werden die Daten des Gerätes automatisch in das **Device Editier** Fenster übernommen.

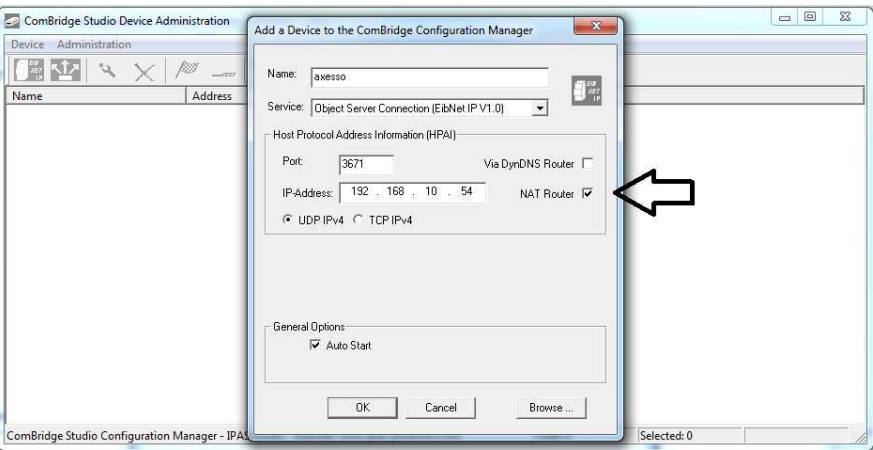

**Bevor Sie die Eingaben im Fenster mit OK bestätigen, setzen Sie bitte unbedingt noch den Haken an das Feld NAT Router.** 

Im **Device Administration** Fenster wird dann das verbundene Gateway in der Gateway-Liste aufgeführt.

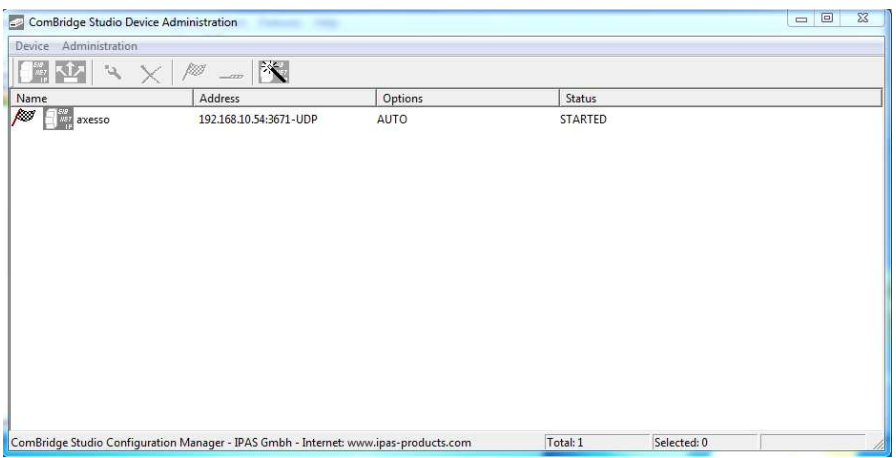

Die stehende Fahne vor der Gateway Bezeichnung in der Liste symbolisiert dabei, dass die Verbindung erfolgreich aufgebaut wurde und die Fenster für den Configuration Manager können nacheinander geschlossen werden.

## **2 . 5 . A n l e g e n d e r L e s e r i n d e r E T S**

Zur Inbetriebnahme und Parametrierung der Axesso-Leser stehen Applikationsprogramme für die ETS (ab Version ETS-3) zur Verfügung.

Bitte verwenden Sie für die Inbetriebnahme von Transponderlesern die Applikation: **3707-ProxReader-01-0101** 

Die Kommunikation mit der Axessoserver-Software mit den Lesern erfolgt über 2 Stück 14Byte lange Kommunikationsobjekte vom Typ EIS 16. Innerhalb des Applikationsprogramms sind die Objekte mit den Objektnummern 0 und 1 für die Kommunikation reserviert.

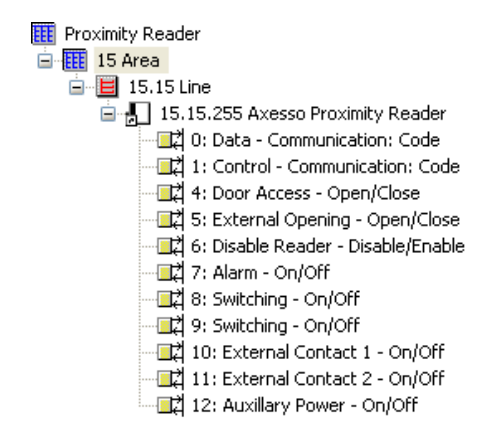

Das Objekt Nr. 0 mit der Bezeichnung "Data" wird dabei verwendet, um bei einem Zugang in den jeweiligen Raum die CardID zur Kartenidentifikation (Reports, Zeitmanagement) zur Server Software weiterzuleiten. Das Objekt Nr. 1 "Control" dient zum bidirektionalen Daten- und Kommandoaustausch (z.B. auch Programmierung AccessCode) zwischen Lesern und Software. Zur Funktion des Systems mit der Software müssen beide Objekte zwingend mit Gruppenadressen verknüpft werden. Für die Datenübertragung innerhalb der Kommunikationsobjekttypen ist im Axesso System ein Verschlüsselungsalgorithmus vorgesehen.

Bei der Verknüpfung mit Gruppenadressen ist zu beachten, dass das Data-Objekt sämtlicher im System eingesetzter Leser mit derselben Gruppenadresse verknüpft wird, während die Control-Objekte der einzelnen Leser mit verschiedenen Gruppenadressen verbunden werden, also z.B.:

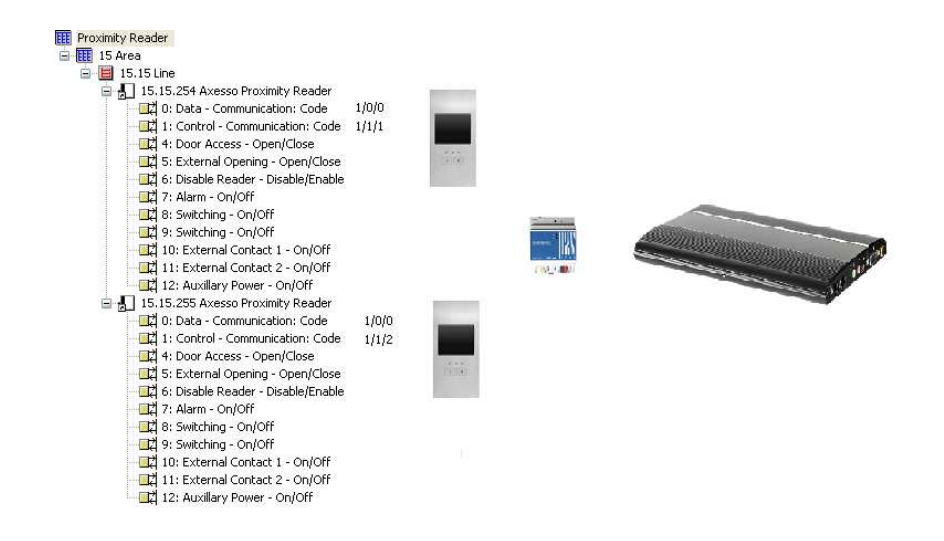

Zur Parametrierung und für Zusatzfunktionen stehen in dem Applikationsprogramm weitere Parameter und Objekte zur Verfügung. Neben den bereits beschriebenen Objekten für den Datenaustausch mit der Software sind folgenden Kommunikationsobjekte vorhanden:

#### **Obj. 4: Door Access – Open/Close = Tür Zutritt – Offen/Zu**

Über dieses Objekt wird vom Kartenleser ein 1Bit Offen-Telegramm gesendet wenn eine gültige Karte vor/in den Leser gehalten wird. Nach einer parametrierbaren Zeit wird dann das Objekt wieder auf Zu gesetzt und erneut gesendet. Das Objekt reagiert damit entsprechend dem internen Binärausgang im Kartenleser und kann direkt verbunden werden, wenn ein Schaltaktor (anstelle des internen Kontaktes) zur Ansteuerung des Türöffners verwendet werden soll.

### **Obj. 5: External Opening – Open/Close = Externe Öffnung – Offen/Zu**

Über dieses Objekt kann das Öffnen des Binärkontaktes im Kartenleser durch ein 1- Telegramm auf dem KNX Bus initiiert werden. Die Dauer der Öffnung ist dabei wie bei der Öffnung durch eine gültige Karte parametrierbar.

#### **Obj. 6: Disable Reader – Disabled/Enabled = Leser Sperren – gesperrt/freigegeben**

Über dieses Objekt kann der Leser über den KNX-Bus gesperrt werden. Ein gesperrter Leser bleibt inaktiv auch bei einer gültigen Karte. Die Sperrung wird auf dem Leser durch eine permanent leuchtende rote LED gekennzeichnet. Der Leser ist erst nach Freigabe durch ein 0-Telegramm wieder funktionsbereit.

#### **Obj. 7: Alarm – On/Off = Alarm – ein/aus**

Über dieses Objekt wird ein Alarmtelegramm gesendet (1-Telegramm) sofort wenn der Leser unberechtigt aus der Einbaudose entfernt wird (Magnetschalter). Der Alarm kann genutzt werden um z.B. einen Alarmton zu aktivieren oder die Hauptbeleuchtung einzuschalten.

#### **Obj. 8: Switching – On/Off = Schalten – ein/aus**

Über dieses Objekt wird ein Schalttelegramm (in Abhängigkeit von der gewählten Funktion) bei Betätigung der rechten (oder zentralen) Taste gesendet.

### **Obj. 9: Switching – On/Off = Schalten – ein/aus**

Über dieses Objekt wird ein Schalttelegramm (in Abhängigkeit von der gewählten Funktion) bei Betätigung der linken Taste gesendet.

### **Obj. 10: External Contact 1 – On/Off = Externer Kontakt 1 – ein/aus**

Über dieses Objekt wird ein Schalttelegramm bei Auslösung eines angeschlossenen externen Kontaktes gesendet.

### **Obj. 11: External Contact 2 – On/Off = Externer Kontakt 2 – ein/aus**

Über dieses Objekt wird ein Schalttelegramm bei Auslösung eines angeschlossenen externen Kontaktes gesendet.

### **Obj. 12: Auxillary Power – On/Off = Hilfsspannung – ein/aus**

Über dieses Objekt wird ein 1-Telegramm gesendet, wenn die benötigte Hilfsspannung (12V / 24V) am Kartenleser fehlt. Liegt die Hilfsspannung wieder an, wird das Objekt wieder mit dem Wert 0 gesendet.

### **2 . 6 . E i n s t e l l e n d e r K o m m u n i k a t i o n s**  parameter in der Axesso Software

Wenn die Parametrierung und Inbetriebnahme der Leser mit Hilfe der ETS erfolgt ist, müssen die Kommunikationsparameter, sowie die Räume und Kartenleser in der Axesso Server Software angelegt werden.

Zu diesem Zweck starten Sie bitte zunächst die auf dem Server vorinstallierte Software Axesso Director durch Doppelklick auf das entsprechende ICON:

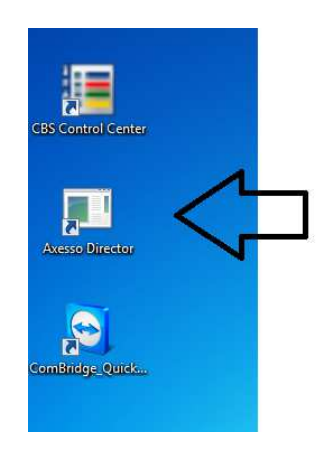

Das Programm meldet sich danach mit dem Log-In-Screen:

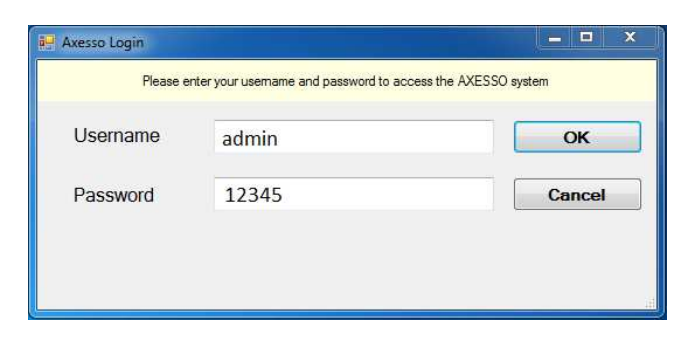

Bitte loggen Sie sich erstmalig als Administrator mit den Default Username: "admin" und den Passwort: "**12345**" ein. (Username und Passwort können später geändert, bzw. weitere User mit neuen Passwörtern angelegt werden.

Nach erfolgreicher Anmeldung startet der Axesso Director mit dem folgenden Startscreen auf der Ebene Access Control:

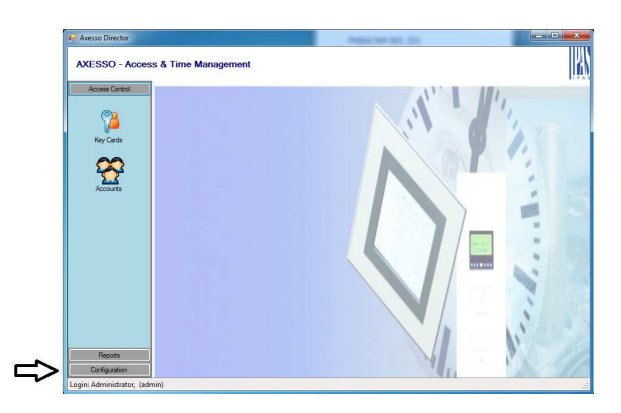

Zum Einstellen der Kommunikationsparameter wechseln Sie bitte durch Betätigung der entsprechenden Taste am linken unteren Rand in die Configuration-Ebene und wählen Sie hier die Auswahl KNX an:

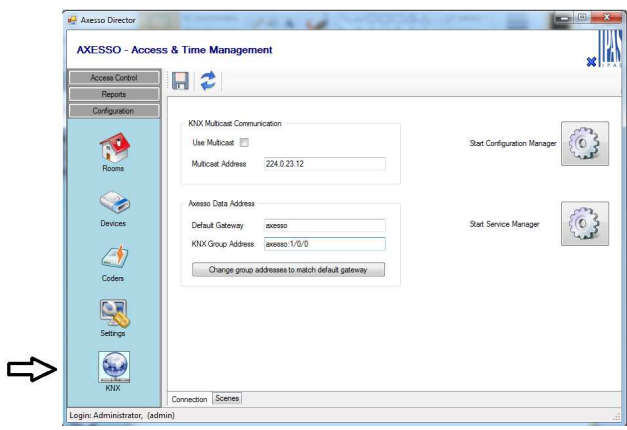

In dem Feld "Axesso Data Address" muss nun der gewählte Gatewayname und die zugehörige Gruppenadresse eingestellt werden, über welche die Kommunikation erfolgen soll. Die Einstellung der Gruppenadresse hat dabei in folgender Syntax zu erfolgen: **<Device Name Gateway>:<Group Address>**.

Für das gewählte Beispiel also:

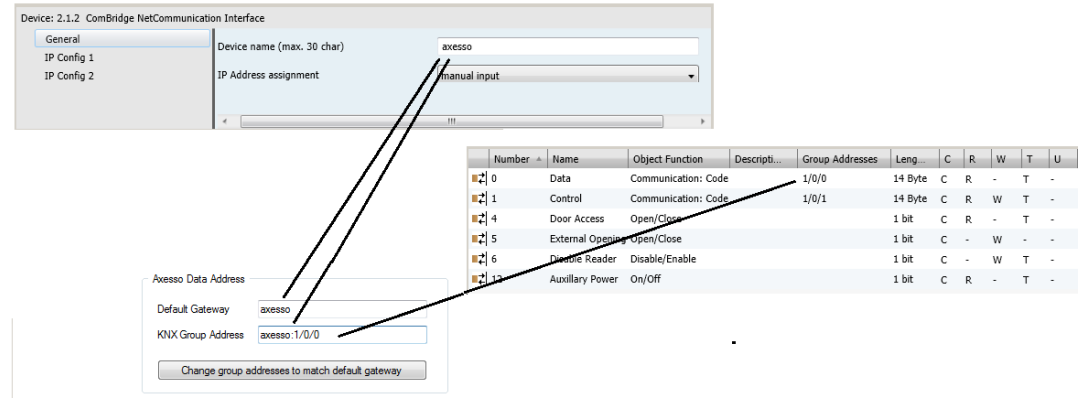

Der Device Name des Gateways ergibt sich dabei aus der entsprechenden Einstellung in den Parametern des KNXnet/IP-Gateways. Die Gruppenadresse ergibt sich aus der gewählten gemeinsamen Gruppenadresse für alle Objekte Nr. 0 in den angeschlossenen Lesern. Bei der Darstellung der Gruppenadresse ist es erforderlich, die dreistufige Darstellung zu wählen. Als Trennzeichen muss wie üblich "/" verwendet werden. Es ist zu beachten, dass zwischen Device Name dem ":" Zeichen und der Gruppenadresse kein Leerzeichen eingefügt wird.

Nach Einstellung der Axesso Data Address ist die Eingabe durch Betätigung der **Save** 

**Data-Taste** in der Kopfzeile zu bestätigen. Durch die Reload Data-Taste kann eine ggf. falsche Eingabe verworfen und die vorherige Einstellung restauriert werden. **Es ist zu beachten, dass nach einer Änderung der Data Address der Service AxessoSvc neu zu starten ist. Dies kann entweder durch einen Neustart des Computers oder manuell im Service Manager erfolgen.**

### **2 . 7 . A n l e g e n v o n R ä u m e n i n d e r A x e s s o S o f t w a r e**

Im nächsten Schritt müssen die vorhandenen Räume in der Software eingestellt werden. Zu diesem Zweck wechseln Sie bitte auf die **Rooms** Seite.

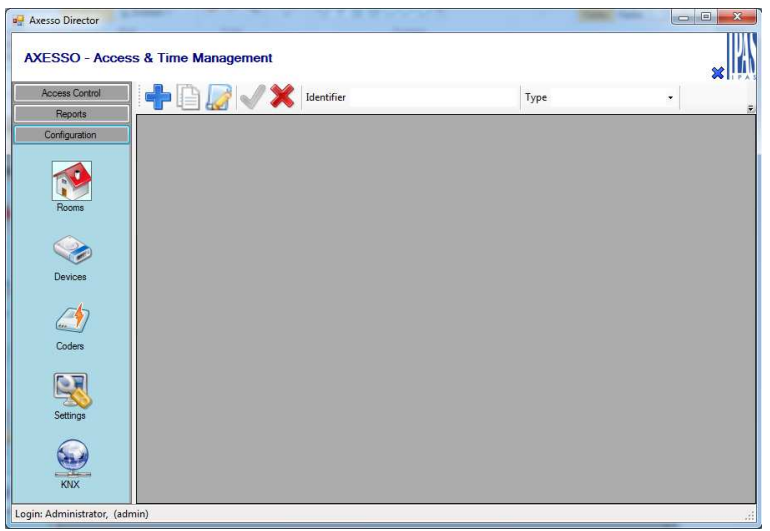

Auf dieser Seite müssen die einzelnen Räume, die in dem System berücksichtigt werden sollen, angelegt werden. Zur Identifizierung und Klassifizierung stehen dabei für jeden Raum die Felder Identifier und Type zur Verfügung. Zum Hinzufügen eines neuen

Raumes betätigen Sie bitte zunächst die **New Room Record** –Taste . Geben Sie dann den **Identifier** (Name) des neuen Raums ein und wählen Sie in Feld **Type** den zugehörigen Raumtyp aus. Über die Klick-Box **Is Public Area** kann eingestellt werden, ob es sich um einen Zugang zu einem öffentlich zugänglichen Bereich handelt. Nach diesen Eingaben muss die Taste **Apply Room Modification** betätigt werden, um die Daten abzuspeichern. Es besteht auch die Möglichkeit einen bereits angelegten Raum zu kopieren. Das Kopieren erfolgt über die **Copy Selected Room** – Taste . Die Einträge werden dann in die Kopfzeile übernommen und können modifiziert werden. Nach der Modifikation muss dann

mit der Taste **Apply Room Modification** betätigt werden. Soll eine Eingabe abgebrochen und die Einträge verworfen werden, kann dies über die **Cancel Edit Mode**

Taste durchgeführt werden. Die Änderung eines bestehenden Eintrags kann über

die **Edit Selected Room** – Taste **Example 18** erfolgen.

Durch die **Remove Room-**Taste kann ein bereits gespeicherter Raum auch wieder gelöscht werden.

Bitte legen Sie nun alle benötigten Räume an.

Also  $z \, B$ .

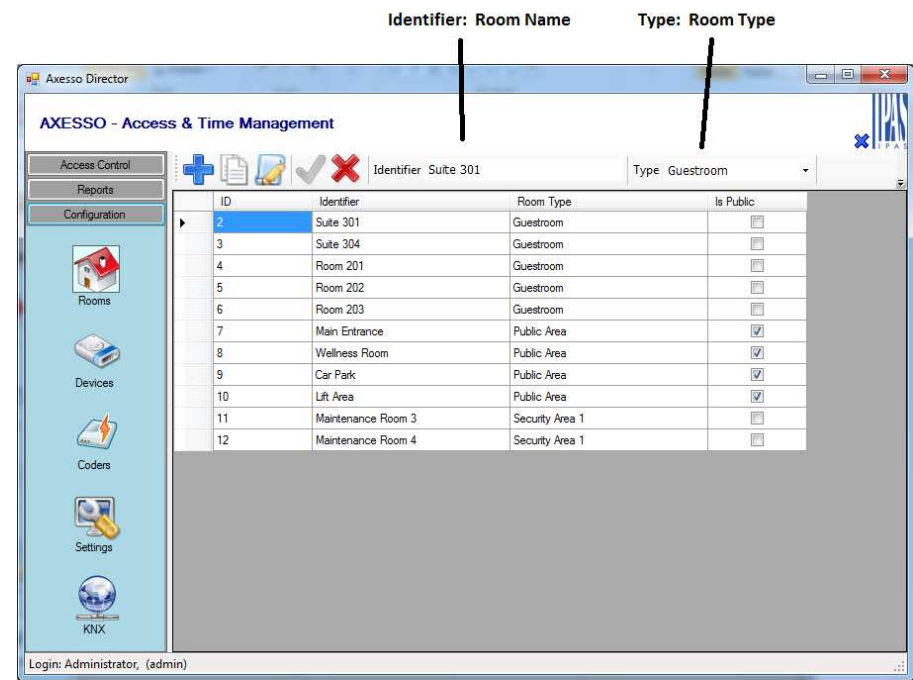

### **2 . 8 . A n l e g e n v o n L e s e r n i n d e r A x e s s o S o f t w a r e**

Nachdem alle notwendigen Räume angelegt wurden, können die entsprechenden, zum Zugang zu den Räumen verwendeten Kartenleser, in der Software eingerichtet werden.

Zu diesem Zweck wechseln Sie bitte auf die Devices Seite.

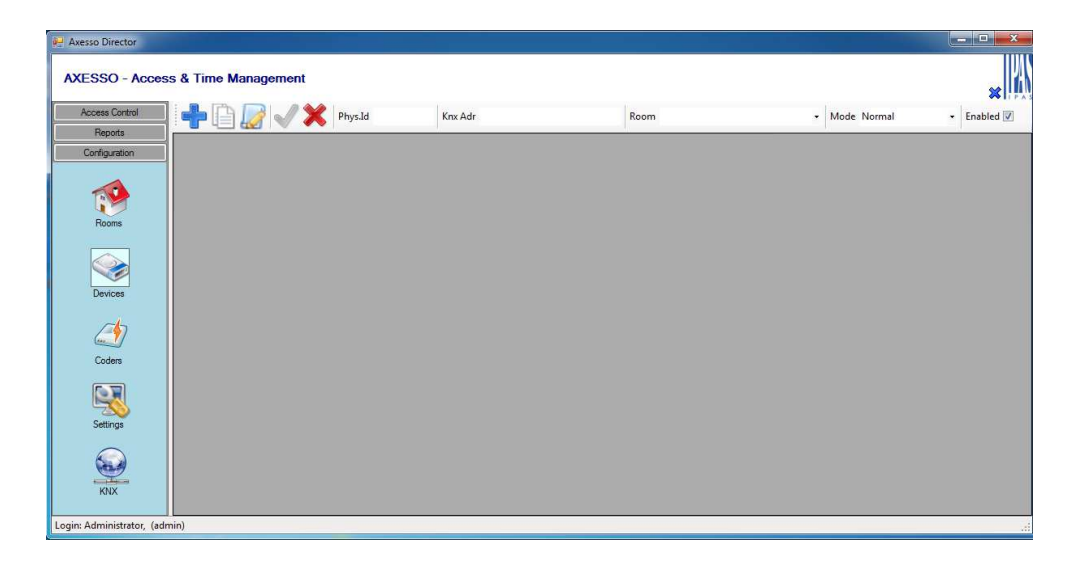

Das Hinzufügen von Kartenlesern erfolgt wieder über die Taste (**New Device Record**).

Zum Einrichten der Leser wählen Sie zunächst bitte in der Auswahlbox rechts oben den Raum aus, dem der Leser zugeordnet wird. Danach müssen die physikalische Adresse, sowie die Gruppenadresse (incl. Gateway Device Name) eingestellt werden und die

Eingaben durch die Taste **Apply Device Modification** bestätigt werden. Bitte beachten Sie, dass physikalische Adressen in der üblichen Form BB.LL.TT ohne Leerzeichen eingegeben werden müssen. Die Eingabe der Gruppenadresse bezieht sich auf das Control-Objekt (Nr. 1) jedes Lesers. Über die Auswahlbox **Mode** kann eingestellt werden, ob der Leser zur Zeiterfassung Verwendung finden soll (Incoming, Reader). Über das Enable Flag kann ein Leser ggf. auch vorübergehend stillgelegt werden.

Bei Zuordnung der Leser ist zu beachten, dass einem Raum selbstverständlich auch mehrere Leser zugeordnet werden können (mehrere Eingänge, bzw. Kartenleser und Kartenhalter bei Hotellapplikationen  $\rightarrow$  siehe unten). Bei der Freigabe des Raumes für

einen Nutzer werden die AccessCodes dann automatisch in alle Leser des Raumes programmiert. Das folgende Beispiel zeigt dann eine übliche Device-Seite:

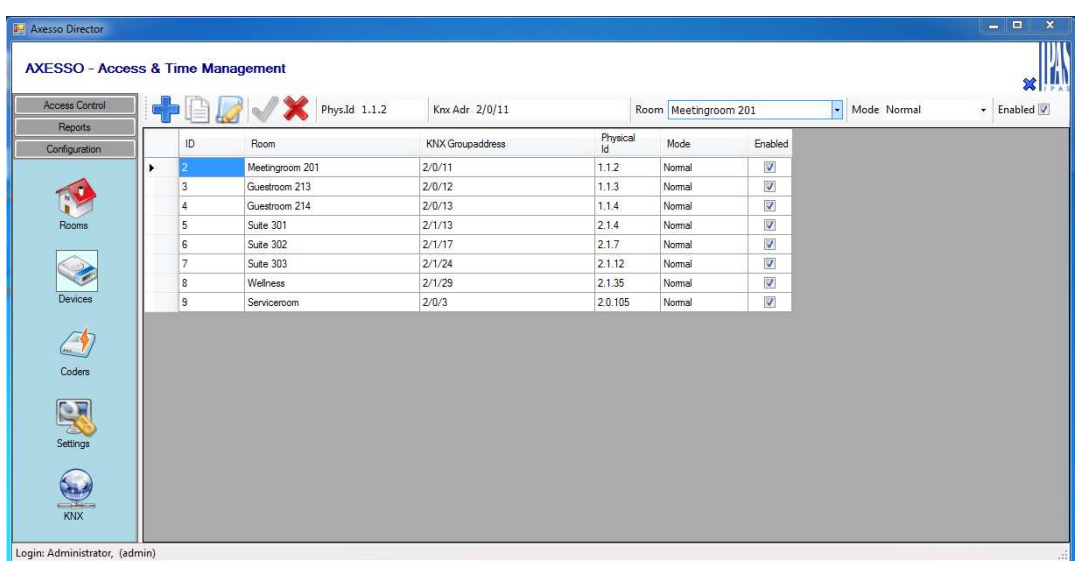

Die Verwendung der Tasten

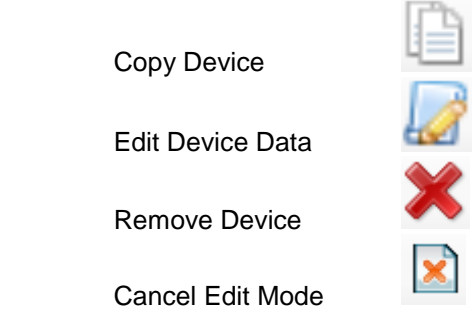

erfolgt analog zur der Raum-Seite.

Nach der Einstellung der Kommunikationsparameter, dem Anlegen der Räume und der Eingabe der Kartenleser ist das Axesso System prinzipiell bereits funktionsbereit.

### **2 . 9 . A n t i - P a s s b a c k - F u n k t i o n d e s A x e s s o S y s t e m s**

Wird das System auch für Haupteingänge von größeren Gebäuden oder Anlagen verwendet, ist es sinnvoll, die Anti-Passback Funktion der Leser an den Ein- und Ausgängen zu aktivieren. In diesem Fall kann der Eingang mit einer Karte nur einmal passiert werden. Die Karte ist nach der Betätigung des Eingangslesers für weitere Öffnungen gesperrt. Erst nach Passieren des Ausgangslesers ist die Karte auch wieder für den nächsten Zugang zum Eingang freigegeben. Diese Funktion kommt insbesondere in Verbindung mit Drehkreuzen oder ähnlichen Eingangseinrichtungen zum Einsatz. Es kann damit verhindert werden, dass eine Karte von mehreren Personen benutzt wird, wenn Sie über das Drehkreuz weitergegeben wird.

Natürlich kann die Anti-Passback Funktion nur sinnvoll eingesetzt werden, wenn sowohl Eingangs- als auch Ausgangsleser vorhanden sind.

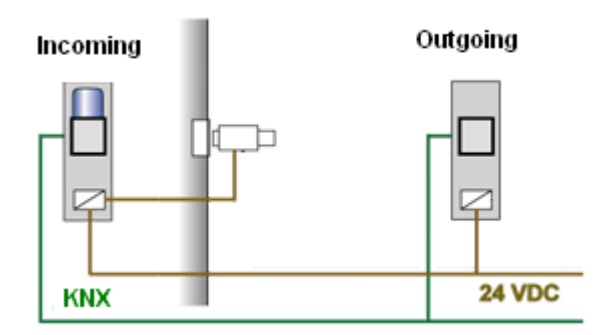

Die Einstellung, ob ein Leser als Ein- oder Ausgang verwendet werden soll, erfolgt in den ETS-Parametern des Gerätes.

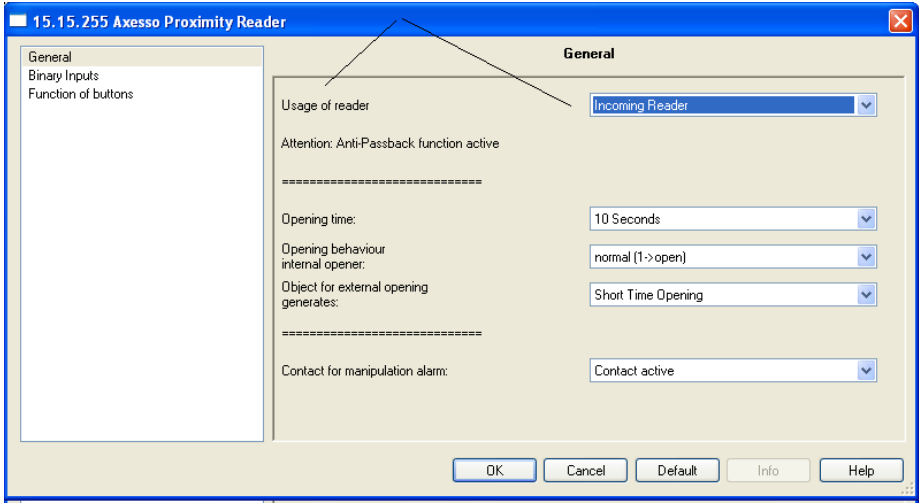

### **2 . 1 0 . V e r w e n d u n g v o n I P – K a r t e n p r o g r a m m i e r g e r ä t e n**

Die Programmierung der Zutrittsdaten bei der Erstellung einer neuen Karte erfolgt durch die Axesso Card Programmer. Neben den Programmiergeräten zum direkten Anschluss an den Axesso Server stehen auch Geräte mit IP Anschluss zur Verfügung.

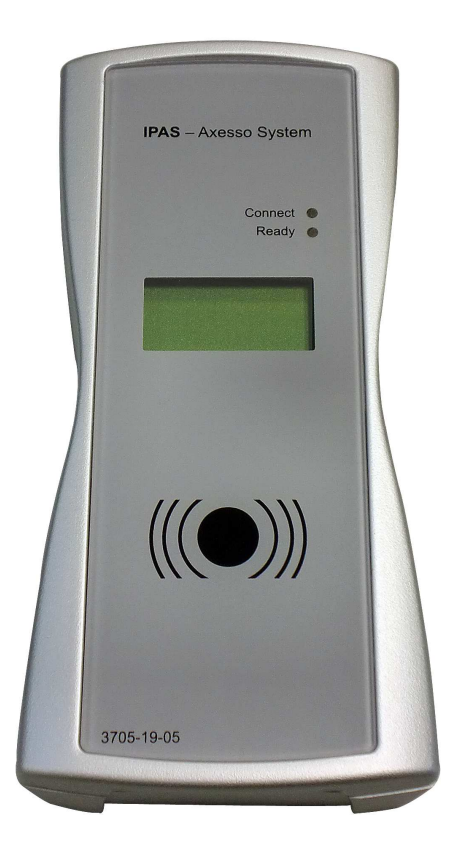

Zum Betrieb muss das Programmiergerät lediglich über das mitgelieferte Netzteil an die Netzversorgung angeschlossen werden und über ein handelsübliches Patchkabel an das IP Netzwerk angebunden werden, welches auch den Axesso Server mit dem IP Gateway verbindet. Der Anschlusstecker für Patchkabel und Netzteil befindet sich an der Stirnseite des Gerätes.

Im Auslieferungszustand ist das Gerät auf eine feste IP Adresse **192.168.1.134** eingestellt. Schaltet man die Spannungsversorgung des Gerätes ein, wird die aktuelle IP Adresse für 30 Sekunden im Gerätedisplay angezeigt. Die IP Konfiguration kann über eine Webseite geändert werden. Damit die Änderung möglich ist, muss zumindest temporär der gleiche IP Bereich 192.168.1.xxx verwendet werden.

Der Zugriff auf die Webseite ist geschützt über ein Passwort. Nach Aufruf der IP Adresse im Browser erscheint daher zunächst das Passwort-Eingabefenster.

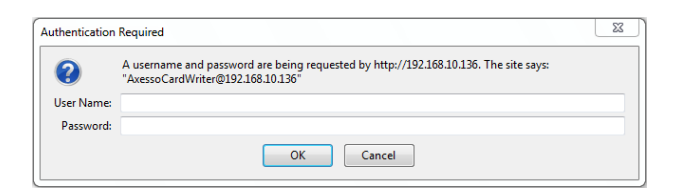

Der Zugang erfolgt im Auslieferungszustand über:

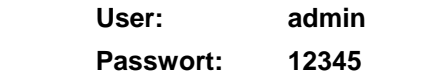

Nach Eingabe des korrekten Passworts öffnet sich die Konfigurationsseite:

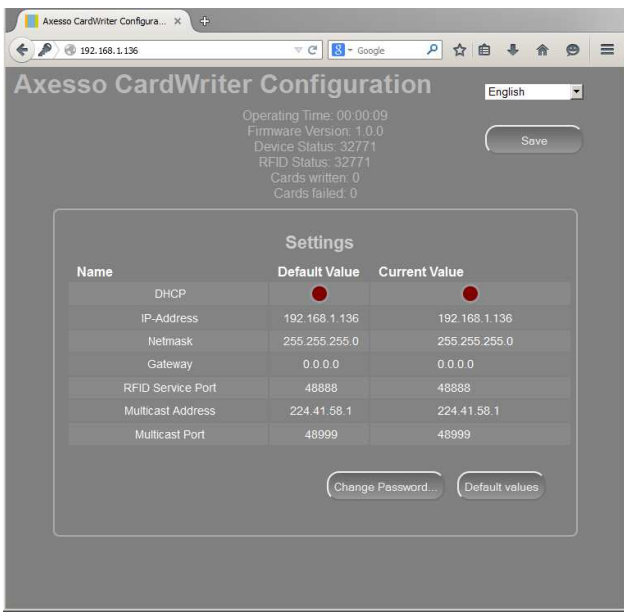

In der rechten Spalte "Current Value" können die IP Einstellungen nun editiert und geändert werden. Das Feld für DHCP kann ebenfalls angeklickt und geändert werden. Ein roter Punkt bedeutet hier "kein DHCP" ein grüner Punkt entsprechend "DHCP aktiv". Nach der Änderung werden die Daten über den "Save"-Button in das Gerät geladen und nach einem Reboot ist es wieder funktionsbereit. Die Änderung des Zugangspasswords ist ebenfalls über die Webseite möglich. Nach Betätigung des "Change Password"- Buttons erscheint ein neues Fenster zur Einstellung des Passworts.

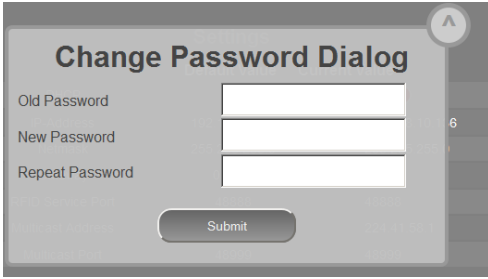

Notieren Sie sich bitte unbedingt das neue Passwort nach der Änderung, da ein zurücksetzen nur durch ein Firmware-Update möglich ist.

Sind die IP Einstellungen bei allen benötigten Kartenprogrammiergeräten abgeschlossen, müssen die Leser noch in der Axesso Server angemeldet werden. Das Anmelden erfolgt in der Configuration-Ebene unter der Auswahl Coders.

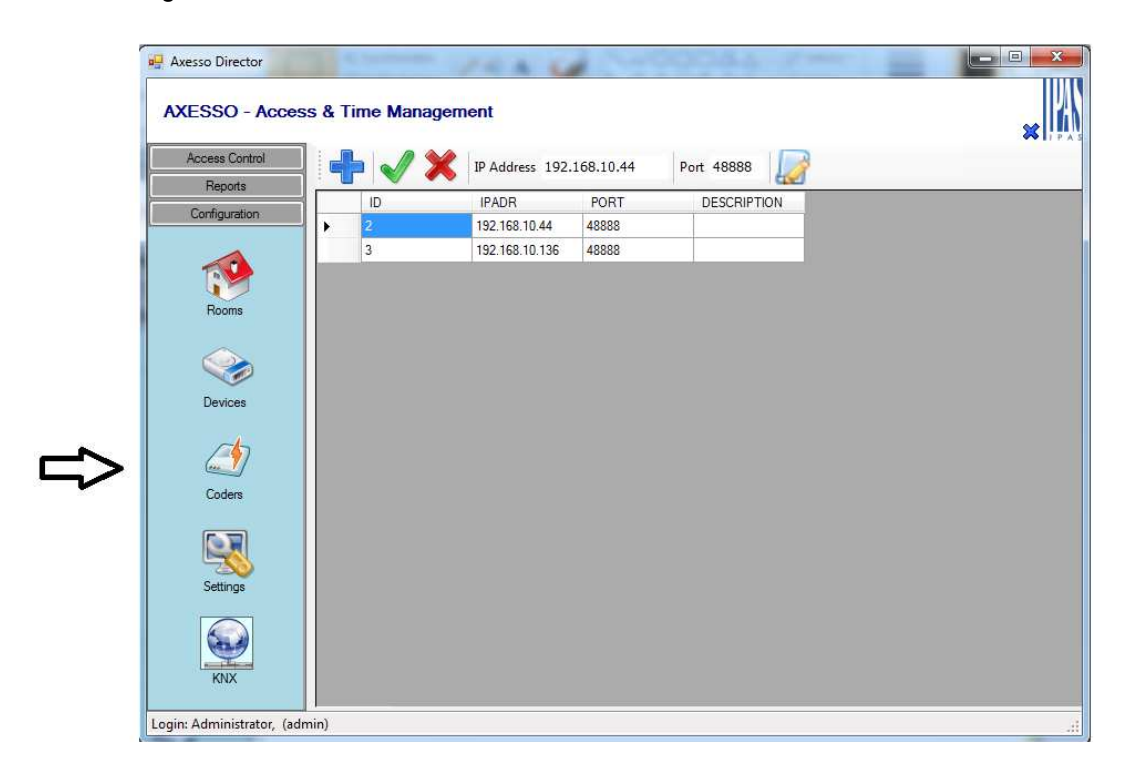

Zum Hinzufügen eines neuen Raumes betätigen Sie bitte zunächst die **New Coder** 

**Record** –Taste . Geben Sie dann die **IP Adresse** und die **Port Nummer** des

Kartenprogrammierers ein. Ggf. kann über die Edit Description – Taste noch ein Beschreibungstext hinzugefügt werden. Nach diesen Eingaben muss die Taste

**ApplyModification** betätigt werden, um die Daten abzuspeichern.

Soll ein bereits angelegtes Programmiergerät gelöscht werden, kann dies über die **Delete** 

**Coder** Taste erfolgen.

Nach dem Anlegen im Coder Menü sind die Programmiergeräte vorbereitet am jeweiligen Arbeitsplatz verwendet zu werden. Es ist zu beachten, dass jedem Arbeitsplatz (Axesso

Server und jeweils jedem Axesso Client) nur ein Leser zugeordnet werden kann. Die Zuordnung erfolgt dann in der Oberfläche im Menü Settings im Folder Application.

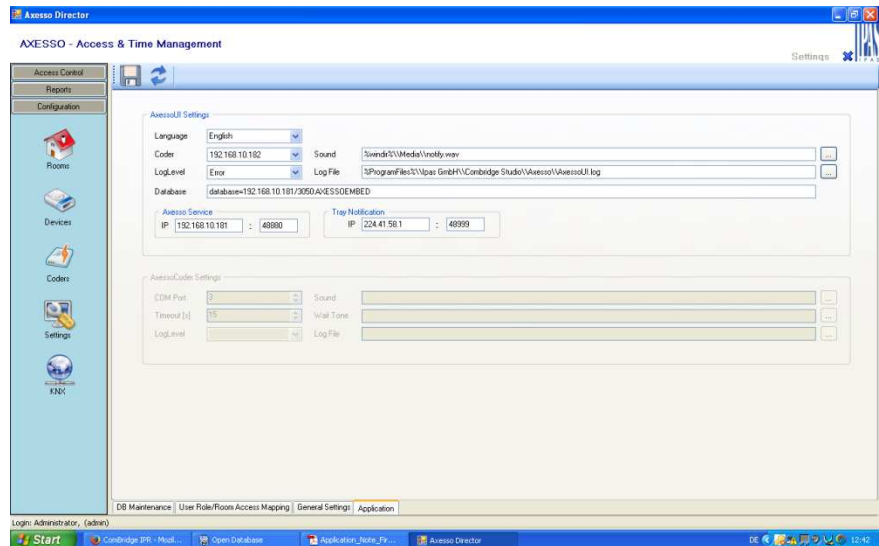

Im jeweiligen Client wird nun unter der Einstellung Coder der für den Client zur Programmierung gewünschte Coder eingestellt.

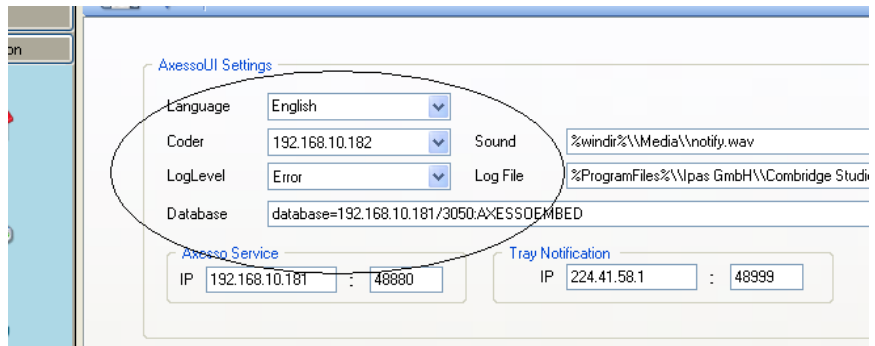

Sind alle Einstellungen getätigt und die Verbindungen hergestellt ist das Kartenprogrammiergerät betriebsbereit. Wird nun eine Karte auf das Gerät gelegt, erscheint einige Sekunden nach dem Auflegen im unteren rechten Bereich des Bildschirms ein Informationsfenster, das den Kartenstatus anzeigt.

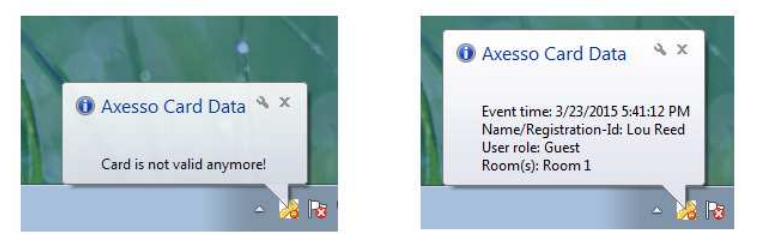

### **2 . 1 1 . V e r w e n d u n g d e r A x e s s o - S o f t w a r e**  von zusätzlichen Bedienplätzen

Das Konzept der Axesso Software erlaubt es für die Bedienung der Software zusätzliche Bedienplätze einzurichten. So kann der Axesso-Server mit den sensiblen Nutzerdaten z.B. in einem sicheren Serverraum installiert werden, während die Bedienplätze zur Erstellung der Karten oder zur Verwaltung und Erzeugung von Reports bei den jeweiligen Serviceoder Administrationsmitarbeitern lokal eingerichtet sind. Auf den Bedienplätzen ist die Installation eines zusätzlichen Softwarepakets Axesso Client erforderlich. Es ist zu beachten, dass die Axesso Client Software nur für Computer mit Microsoft Betriebssystem zur Verfügung steht (Windows 7, Windows 8 erforderlich). Über das IP Netzwerk greift die Axesso Client Software dann auf den Axesso Server zu.

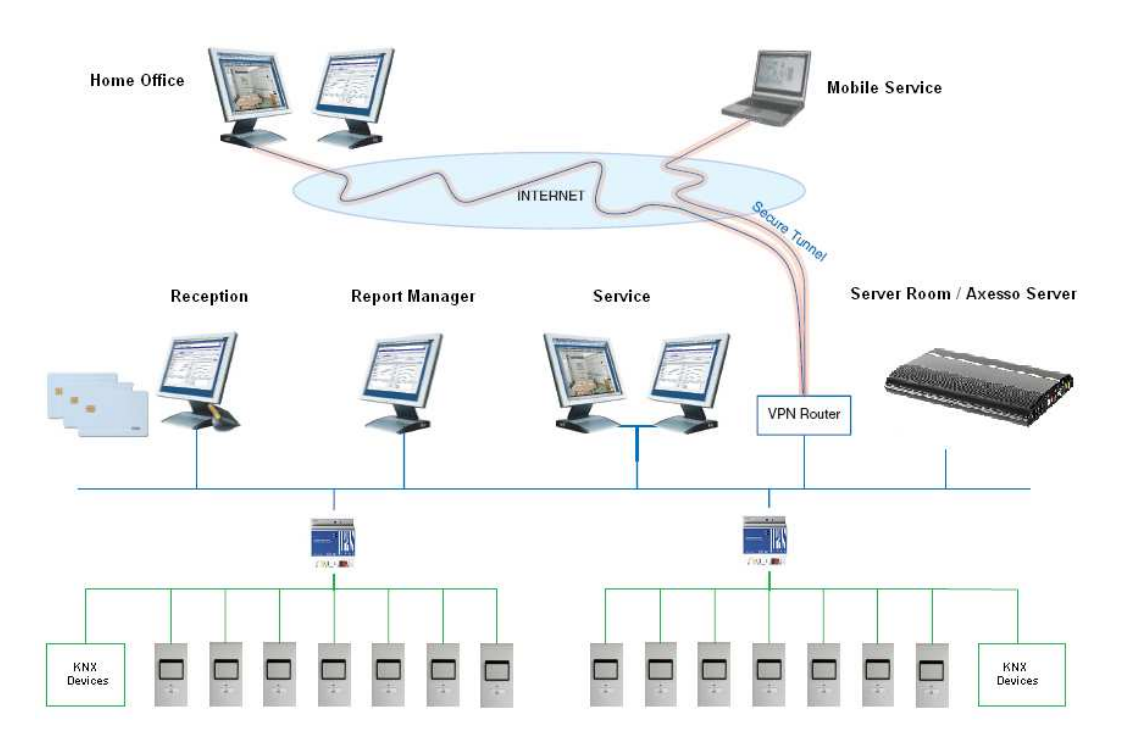

# **3 . B e d i e n u n g u n d F u n k t i o n d e r A x e s s o D i r e c t o r S o f t w a r e**

Der Axesso Server mit der Axesso Director Software ist die zentrale Komponente innerhalb des Axesso Zutrittskontroll- und Zeitmanagementsystems. Die Software erfüllt dabei folgende Aufgaben, die in den nachfolgenden Kapiteln im Detail beschrieben werden:

- Anlegen und Verwalten von Nutzern und Erzeugen der Zutrittskarten
- Kommunikation mit den angeschlossen Lesern, Download der Zutrittscodes
- Einstellen von Szenen, die den Nutzern zugeordnet werden
- Übersicht über Zugangsdaten und Alarme, sowie das Erstellen von Reports

Für den Systemadministrator ergeben sich weitere Anforderungen, die durch die Software abgedeckt werden:

- Einrichten des Systems, Anlegen von Räumen und Lesern
- Einrichten von Szenen
- Pflege und Verwaltung der Datenbank

Die Axesso Director Software ist bereits vollständig auf dem Axesso Server vorkonfiguriert. Sie kann über einen Doppelklick auf das entsprechende ICON auf dem Desktop gestartet werden.

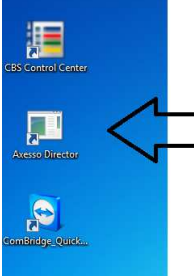

Nach dem Start erscheint im Browserfenster zunächst der LogIn-Screen der Software.

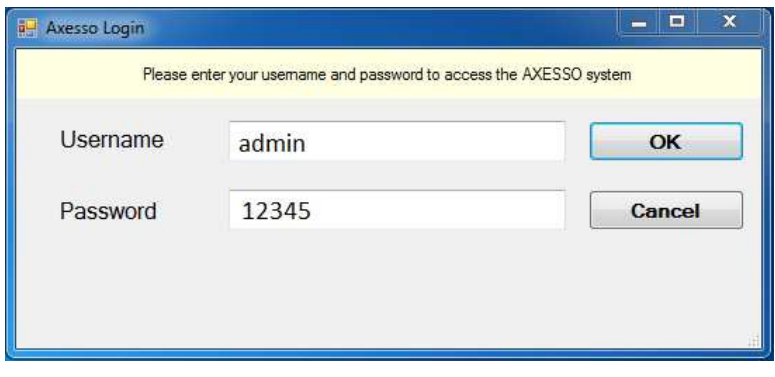

Nach der Anmeldung mit dem Ihnen bei der Systemadministration zugewiesenen Benutzernamen und mit dem zugehörigen Passwort öffnet die Software folgenden Start-Screen.

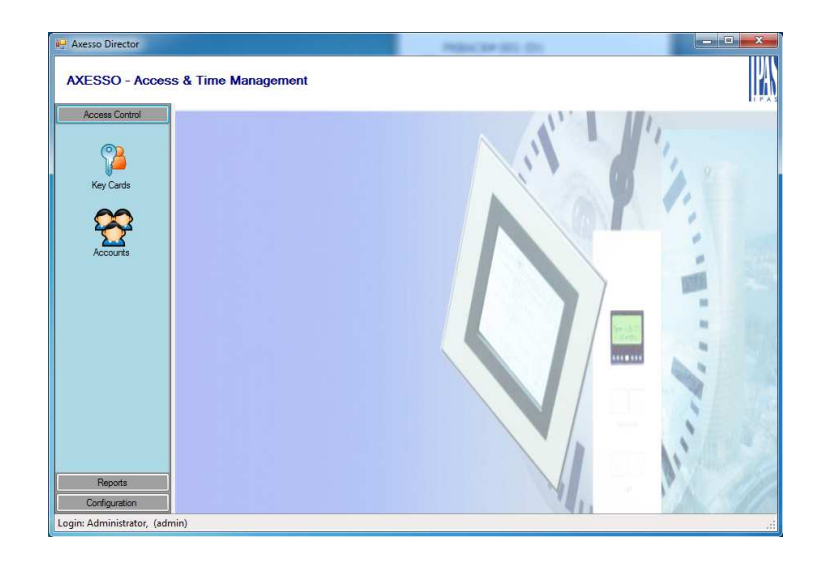

### **3 . 1 . A n l e g e n v o n n e u e n N u t z e r n u n d g e n e r i e r e n d e r Z u t r i t t s k a r t e n**

In der Ebene **Access Control** können in der Auswahl **Key Codes** neue Nutzer angelegt, sowie Nutzerkarten erzeugt und gelöscht werden.

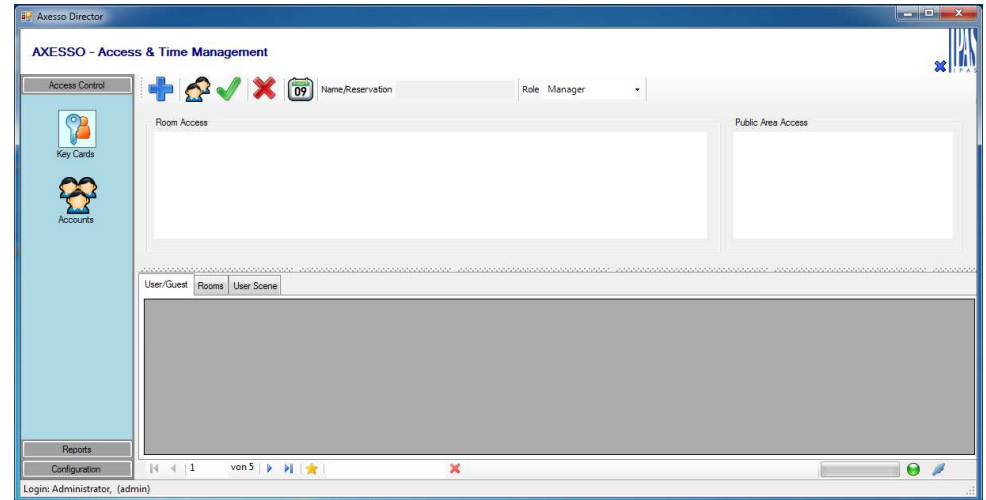

Soll nun ein neuer Kartennutzer angelegt und eine Zugangskarte erstellt werden, ist zunächst eine leere Karte auf die Auflagefläche des Gerätes aufzulegen. Die Software überprüft dann ob die Karte wirklich leer ist und in der rechten unteren Ecke des Bildschirms erscheint ein entsprechender Hinweis:

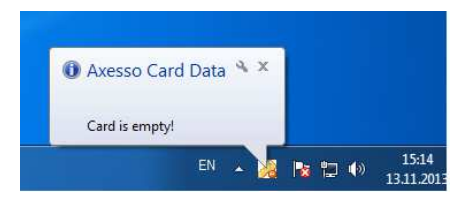

Sollte die Karte bereits programmiert worden sein, werden die Daten des Kartennutzers in dem Hinweisfenster angezeigt:

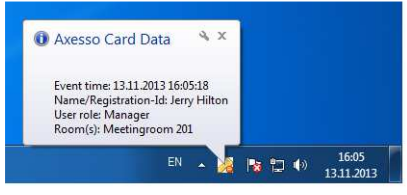

Über die Taste **Prepare New Key Card** kann nun ein neuer Eintrag erzeugt werden. Geben Sie dazu nach Betätigung der Taste zunächst den Namen bzw. die Reservierungsnummer des Kartennutzers in das entsprechende Feld ein. Zur Klassifizierung der Kartennutzer kann der Eintrag einer Nutzergruppe (**User Role**) zugeordnet werden. Nun können alle für den Nutzer zugänglichen Räume ausgewählt werden. Die Auswahl eines oder mehrerer Standardräume erfolgt dabei durch Doppelklick auf die erste Zelle des Raumes in der Raumliste.

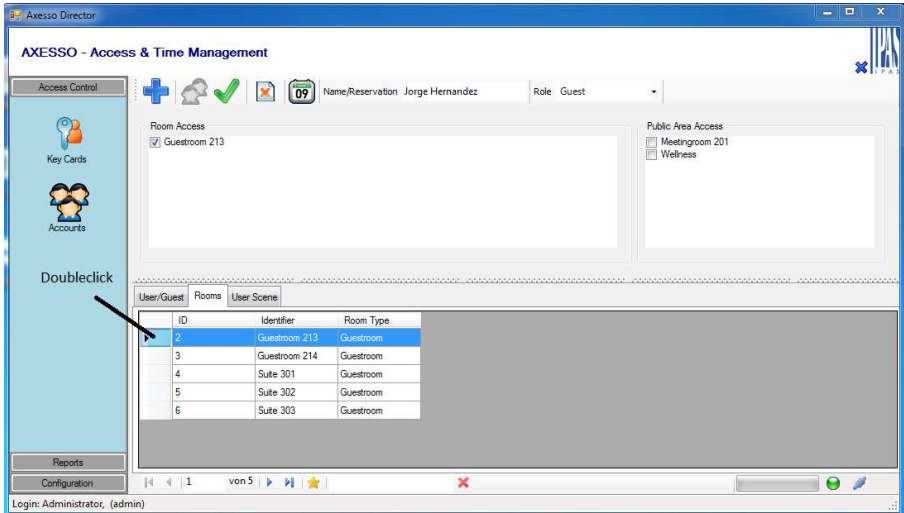

Öffentliche Räume können durch Markieren innerhalb der Liste im rechten Bildbereich hinzugefügt werden. Sind alle Einträge eingestellt und die Räume zugeordnet, kann die

Aktion durch Betätigung der Apply Modification Taste abgeschlossen werden. Die auf das Programmiergerät aufgelegte Karte wird nun mit einem Access und CardID-Code

beschrieben. Der Access Code wird durch die Software gleichzeitig in die angeschlossenen Kartenleser programmiert. Beim Programmieren der Leser informiert ein Fortschrittsbalken über den Status des Programmiervorgangs.

Nach erfolgreicher Programmierung sind die Zugangsdaten nun sowohl auf der Karte als auch im Kartenleser abgespeichert. Die programmierte Karte erlaubt nun den Zugang in die entsprechenden Räume.

### **3 . 2 . S u c h f u n k t i o n e n f ü r N u t z e r u n d K a r t e n**

Im vorangegangenen Kapitel wurde beschrieben, wie Kartennutzer angelegt und zugehörige Karten erzeugt werden. Wechselt man in **Key Cards** Ansicht auf den Reiter **User/Guests** werden im unteren Feld alle angelegten Nutzer in alphabetischer Reihenfolge angezeigt.

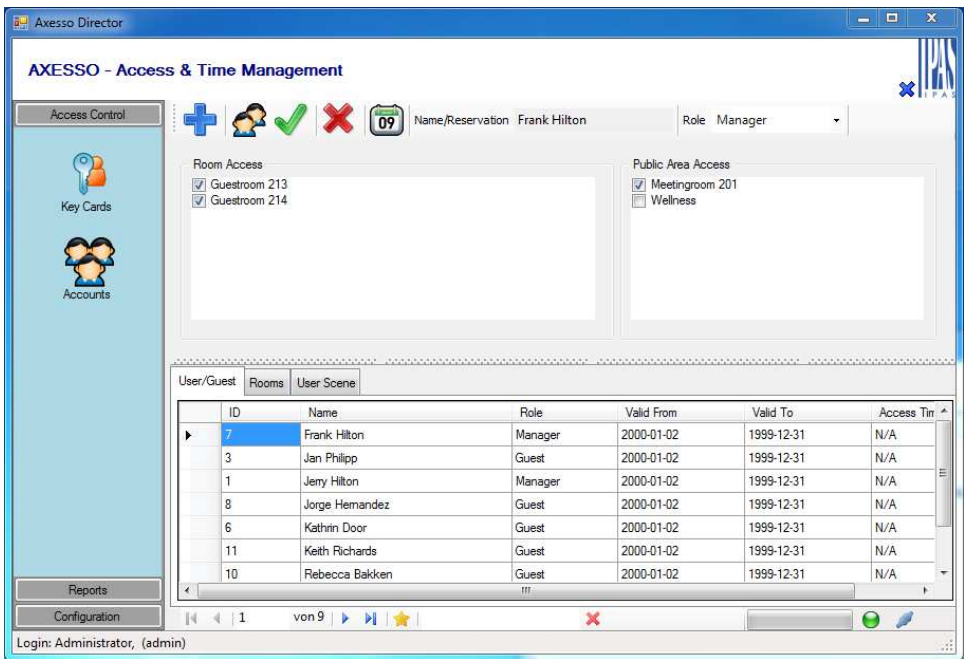

Soll ein bereits angelegter Nutzer in der Datenbank gesucht werden, kann dies über die Suchfunktion **Search User** am unteren Rand des Fensters erfolgen. Mit Eingabe der Anfangsbuchstaben wird das Feld entsprechend reduziert und nur die zur Eingabe passenden Einträge werden angezeigt.

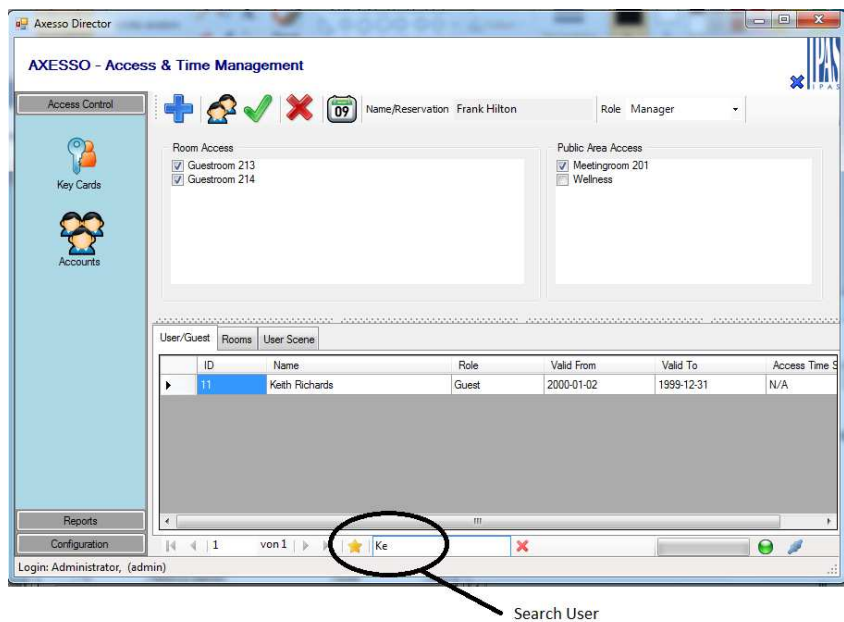

Für die Suche einer Zeichenkette oder eines Namensteils kann auch der %-Operator verwendet werden. % ersetzt eine vorangestellte Zeichenkette (z.B. einen Vornamen). So kann im oben gezeigten Beispiel über "%Richards" auch nach dem Nachnamen gesucht werden.

Wird eine Karte auf das angeschlossene Kartenprogrammiergerät aufgelegt, erscheint in der unteren rechten Ecke kurzzeitig ein Hinweis mit den zugehörigen Kartendaten.

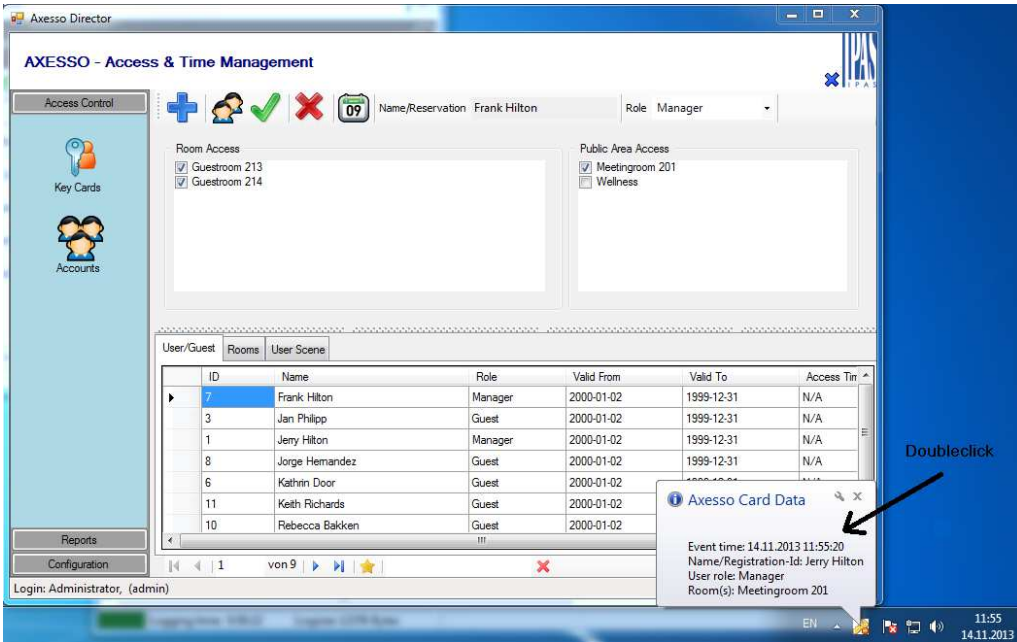

Durch einen Doppelklick auf das eingeblendete Hinweisfenster wird automatisch im Auswahlfeld der zugehörige Kartennutzer selektiert und das Hinweisfenster verschwindet.

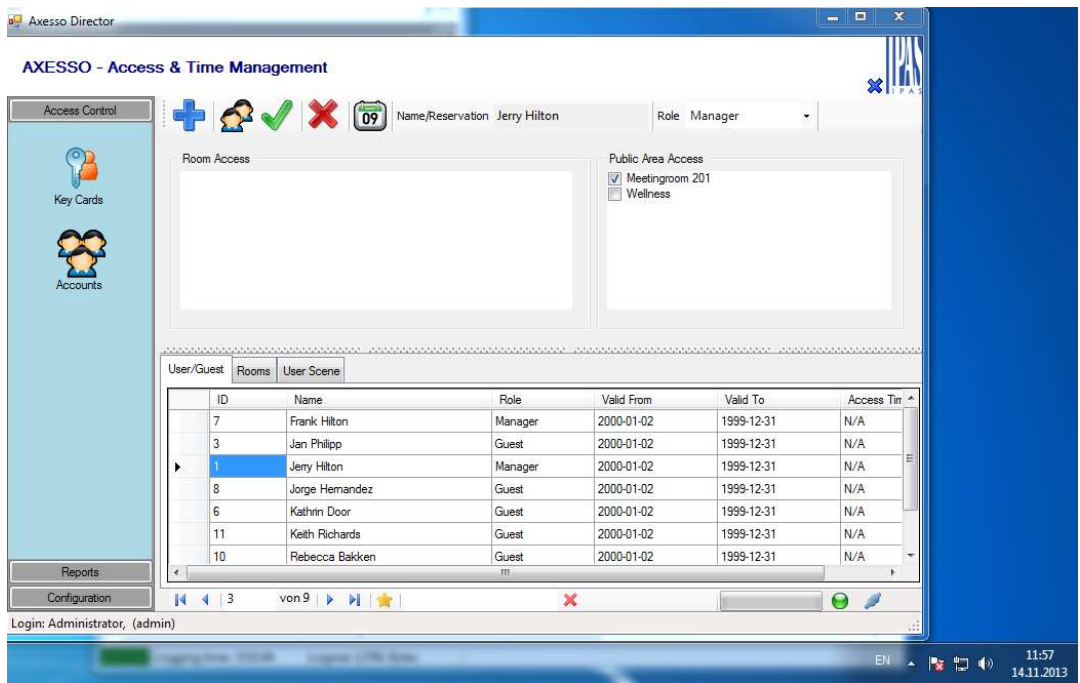

Der zu einer Karte zugehörige Nutzer kann auf diese Art schnell selektiert werden.

# **3 . 3 . Ä n d e r n v o n N u t z e r d a t e n**

Sollen die Daten eines Kartennutzers geändert werden oder sollen die Zutrittsrechte des Nutzers erweitert werden (Zutritt in zusätzlichen Räumen), können diese Änderungen ebenfalls im Key Cards - Screen durchgeführt werden.

Liegt die Karte des zu modifizierenden Nutzers vor, legen Sie diese bitte einfach auf das angeschlossene Programmiergerät. Die Software erkennt den zugehörigen Nutzer und blendet das Hinweisfenster mit den Nutzerdaten ein. Durch Doppelklick auf das Hinweisfenster wird der betreffende Nutzer automatisch selektiert und das Hinweisfenster verschwindet.

Die Raumänderungen können jetzt direkt durchgeführt werden. Bereits zugehörige Räume können durch Entfernen des Hakens gelöscht werden. Neu zuzuordnende Standardräume können durch Doppelklick auf die erste Zelle des Raumes in der Raumliste ergänzt

werden. Bei Bestätigung durch die **Apply Modifications** Taste werden die Einträge in der Datenbank und in den Kartenlesern entsprechend geändert.

Modifikationen an den Datensätzen können auch ohne eine vorhandene Karte durchgeführt werden. Zu diesem Zweck können Sie den Datensatz, der geändert werden soll, über die Suchfunktion der Software (s. Oben) suchen und den Nutzer auswählen.

Nach der Datenänderung ist auch wieder die Apply Modifications Taste zu betätigen.

### **3 . 4 . L ö s c h e n v o n Z u t r i t t s k a r t e n**

Zum Löschen sollte die Karte auf das Programmiergerät aufgelegt werden. Die Software erkennt den zugehörigen Nutzer und blendet das Hinweisfenster mit den Nutzerdaten ein. Durch Doppelklick auf das Hinweisfenster wird der betreffende Nutzer automatisch selektiert und das Hinweisfenster verschwindet. Durch die Betätigung der **Remove User** –

Taste werden nun die Zutrittscodes aus den Lesern und der Karteninhalt gelöscht. Die Karte hat nach dem Löschen keinen Zutritt in die Räume.

Die Nutzerdaten verbleiben beim Löschen in der Datenbank und können über die Reports ausgewertet werden. Soll der Kartennutzer vollständig aus der Datenbank gelöscht werden, kann dies nur durch den Systemadministrator erfolgen (s. Kapitel 4.2). Grundsätzlich kann das Löschen von Zugangsdaten auch erfolgen ohne dass die Karte auf das Programmiergerät aufgelegt wird. In diesem Fall muss der Nutzer über die

Suchfunktion ausgewählt werden und dann die **Remove User** –Taste betätigt werden. Natürlich ist in diesem Fall die Karte existent und nicht leer. Sie beinhaltet weiterhin die programmierten Zutrittscodes. Da die Codes aber in den Lesern gelöscht wurden, hat die Karte dennoch keine Zutrittsfunktion mehr.

### **3 . 5 . E r s t e l l u n g v o n i d e n t i s c h e n K a r t e n k o p i e n f ü r e i n e n N u t z e r**

In einigen Anwendungsfällen ist es erforderlich, dass ein Nutzer mehrere funktional identische Karten benötigt. Das einfache Erstellen einer "Zweitkarte" kann über die

**Duplicate Keycard** – Taste **Example 1986** erfolgen. Legen Sie zu diesem Zweck nach dem Erstellen der ersten Karte (s.o.) eine weitere leere Karte auf das Programmiergerät. Wählen Sie über die Suchfunktion erneut den gewünschten Kartennutzer aus und betätigen Sie danach **Duplicate Keycard**. Nun wurde eine zur ersten Karte identische Zweitkarte erstellt. Bitte beachten Sie, dass im Falle von Kartenkopien mit dem Löschen einer Karte auch die Kopie Ihre Gültigkeit verliert.

### **3 . 6 . P r o t o k o l l i e r u n g s f u n k t i o n d e r A x e s s o S o f t w a r e**

Neben der Nutzerverwaltung und der Erzeugung von Zutrittscodes und Karten, dient die Axesso Direktor Software auch zur Aufzeichnung von Ereignissen. In der **Reports** Ansicht stehen dazu Auswahlmöglichkeiten **Activities** und **History** zur Verfügung. Wird das **Activities** Element angewählt, werden in einer Liste alle Zutrittsversuche chronologisch und mit Name und Raum gekennzeichnet dargestellt.

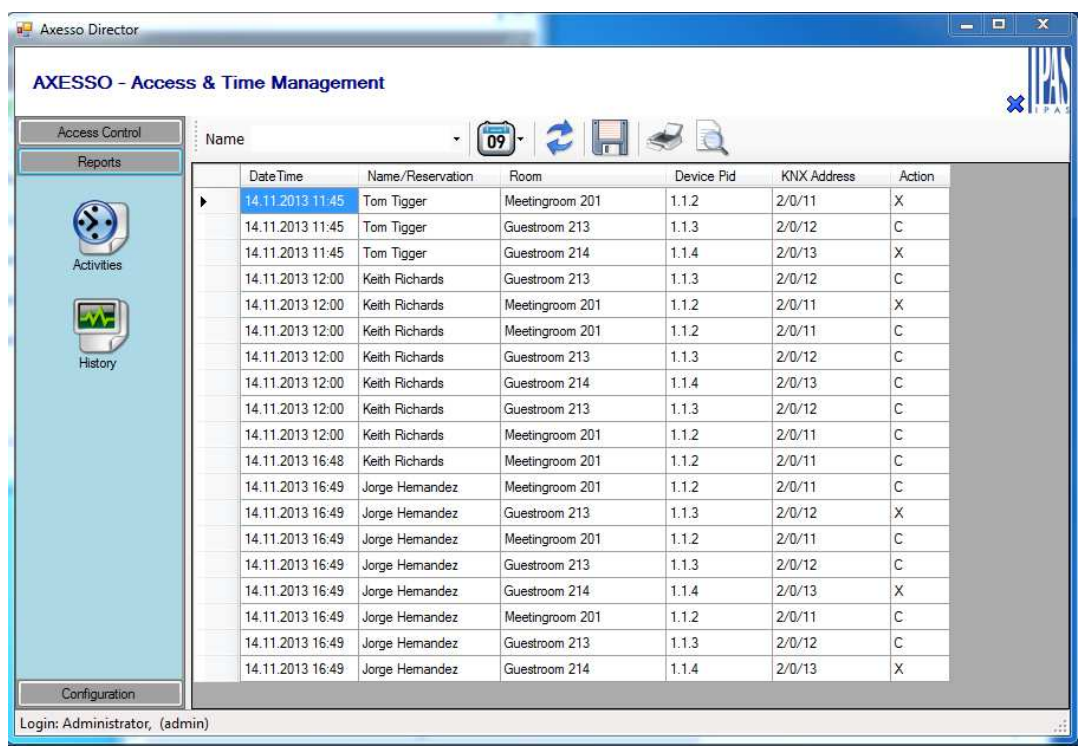

Es lässt sich damit rekonstruieren zu welchem Zeitpunkt ein Kartennutzer eine Tür geöffnet hat oder versucht hat einen Kartenleser zu bedienen bei dem keine Zugangsberechtigung bestand. Ist die Aktion mit dem Buchstaben "C" gekennzeichnet, handelt es sich um einen erfolgreichen Zugang. Bei einer Kennzeichnung mit "X" wurde die Karte bei einem Leser eingesetzt bei dem keine Berechtigung bestand.

Über die **SEARCH-** Funktion kann die dargestellte Liste auf bestimmte Nutzer und bestimmte Zeiträume eingegrenzt werden.

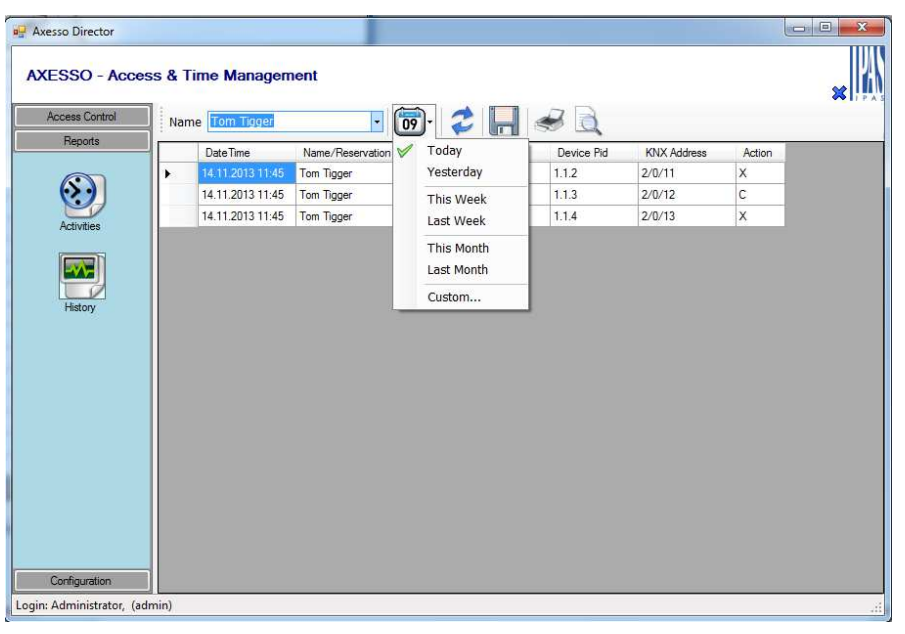

Die komplette Aktivitätsliste lässt sich über die csv Export – Taste in eine Microsoft EXCEL Tabelle exportieren.

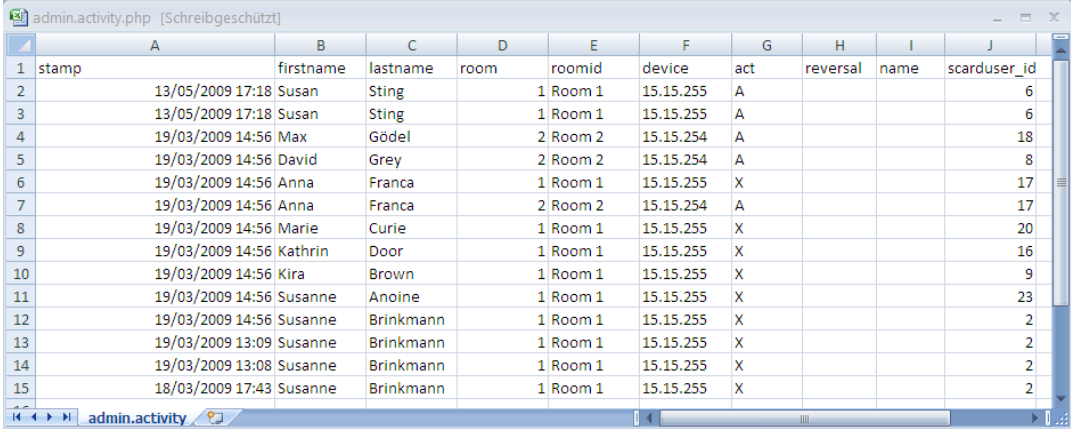

Eine direkte Ausgabe auf einem ggf. angeschlossenen Drucker erfolgt über die **Print** –

Taste . Eine Voransicht der Duckerausgabe kann über die **Print Preview** –

Taste erzeugt werden.

Zusätzlich zur Aufzeichnung der Daten von den angeschlossenen Kartenlesern, protokolliert der **Axesso Director** auch die innerhalb der Software durchgeführten Arbeiten. Die entsprechende Liste kann über die **History** Auswahl dargestellt werden.

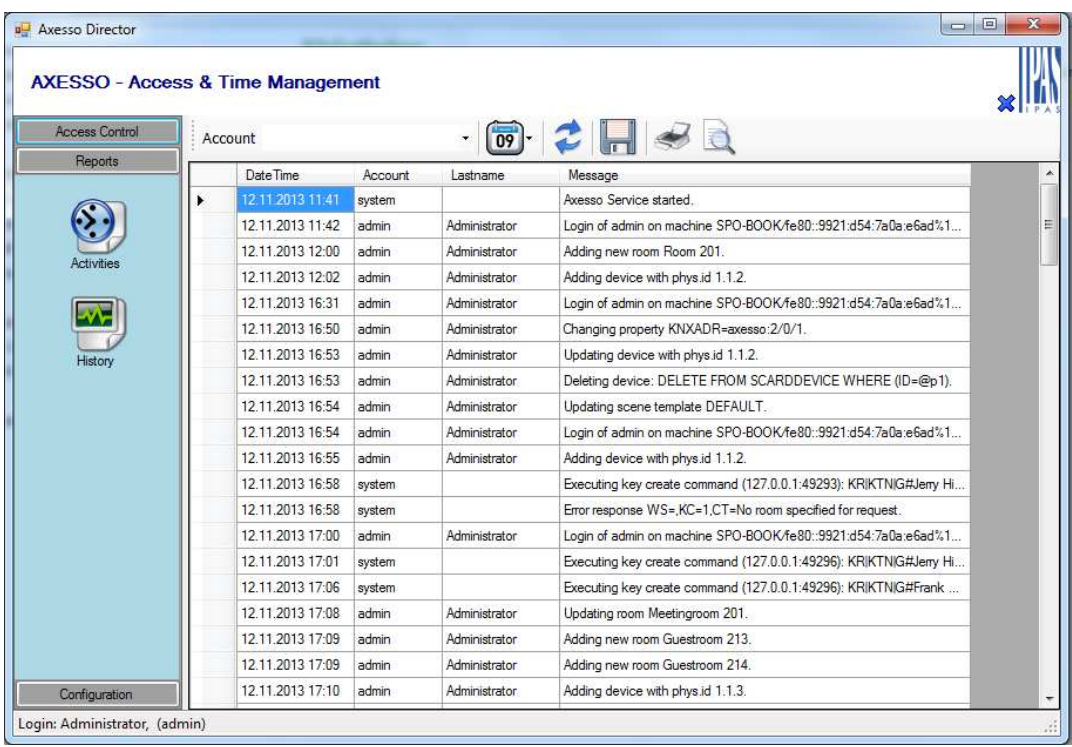

Im **History** View kann z.B. nachvollzogen werden, durch welchen Bediener (account) eine neue Karte erzeugt worden ist oder ein neuer Kartenleser eingerichtet wurde.

### **3 . 7 . H a l b a u t o m a t i s c h e s L ö s c h e n v o n**  Nutzerdaten ("Erinnerungsfunktion")

Aus datenschutzrechtlichen Gründen ist es ggf. erforderlich, die Daten bestimmter Nutzer nach einem bestimmten Zeitraum zu löschen. Zu diesem Zweck beinhaltet die Software eine "Erinnerungsfunktion". Durch diese Funktion wird der Bediener auf Daten aufmerksam gemacht wird, die länger als der erlaubte Speicherzeitraum bereits in der Datenbank abgespeichert sind. Standardmäßig umfasst die Erinnerungsfunktion nur Nutzer der Nutzergruppen **Visitor** und **Guests**.

Der eingestellte Zeitraum, nach der eine Erinnerung erzeugt wird, beträgt in der Grundeinstellung 30 Tage. Erkennt die Software beim Log-In, dass sich in der Datenbank Nutzer aus der Nutzergruppe **Visitor oder Guests** befinden, die vor mehr als 30 Tagen

angelegt worden sind, wird der Bediener in einem Erinnerungsfenster auf diese aufmerksam gemacht.

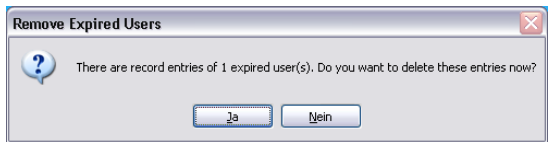

Wird die Meldung mit "Ja" betätigt, werden sämtliche, mit dem ausgewählten Nutzer korrespondierenden Daten (Persönliche Daten und Aktivitäten) aus der Datenbank vollständig entfernt. Hat der "abgelaufene" Nutzer noch eine gültige Karte, muss diese zunächst im **Key Cards** – Screen gelöscht werden (s. Kapitel 3.5) bevor eine Auswahl durch anklicken möglich ist.

Die Erinnerungsfunktion an automatisches Löschen dient nur als Unterstützung für den Bediener. Die zu löschenden Daten müssen durch die Auswahl individuell manuell bestätigt werden. **Bitte berücksichtigen Sie unbedingt, dass die jeweiligen länderspezifischen datenschutzrechtlichen Bedingungen erfüllt werden. Der Softwarebetreiber hat die Einhaltung der gesetzlichen Vorschriften sicherzustellen und das Bedienpersonal entsprechend zu unterweisen.**

# **4 . E r w e i t e r t e F u n k t i o n e n d e r**  A x e s s o S e r v e r S o f t w a r e f ü r d e n **S y s t e m a d m i n i s t r a t o r**

Neben den Funktionen für die Bediener beinhaltet die Axesso Director Software wichtige Funktionen für den Systemadministrator.

Die zur Inbetriebnahme notwendigen Funktionen zur Einstellung der Kommunikation, Anlegen der Räume und Anlegen der Leser wurde bereits in den Kapiteln 2.4 bis 2.6 detailliert erklärt. Im Folgenden werden daher nur die zusätzlichen für den Systemadministrator zugänglichen Einstellungen beschrieben.

### **4 . 1 . A n l e g e n z u s ä t z l i c h e r B e d i e n e r u n d**  Einstellen der Passwörter

Standardmäßig wird die Axesso Software für die Verwendung durch zwei Bediener installiert: Administrator und PMS (Property Management System Manager). Für das Log-In der Standard-Bediener sind im Auslieferungszustand folgende Usernamen und Passwörter zu verwenden.

Administrator Username: admin Password: 12345 PMS Username: pms Password: 11111

Bei der Eingabe des Benutzernamens ist auf Groß- und Kleinschreibung zu achten. Das Anlegen von weiteren Benutzern, sowie die Modifikation und das Löschen bestehender Nutzer erfolgt in der **Accounts** Ansicht.

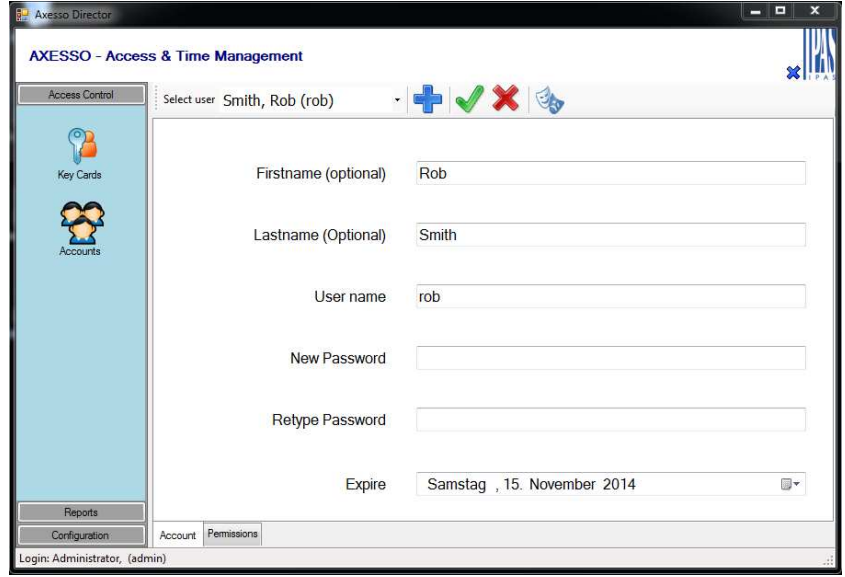

Über die **New Account** Taste kann ein neuer Benutzer hinzugefügt werden. Vorund Nachname (optional) sowie Benutzername und Passwort können dann in die Felder des Formulars eingegeben werden. Über das Feld **Expire** kann eingestellt werden, ob und wann die Gültigkeit des Benutzers automatisch ausläuft. Wechselt man auf den Reiter **Permissions** im unteren Bereich der Seite, können detailliert die jeweiligen Rechte des Benutzers eingestellt werden.

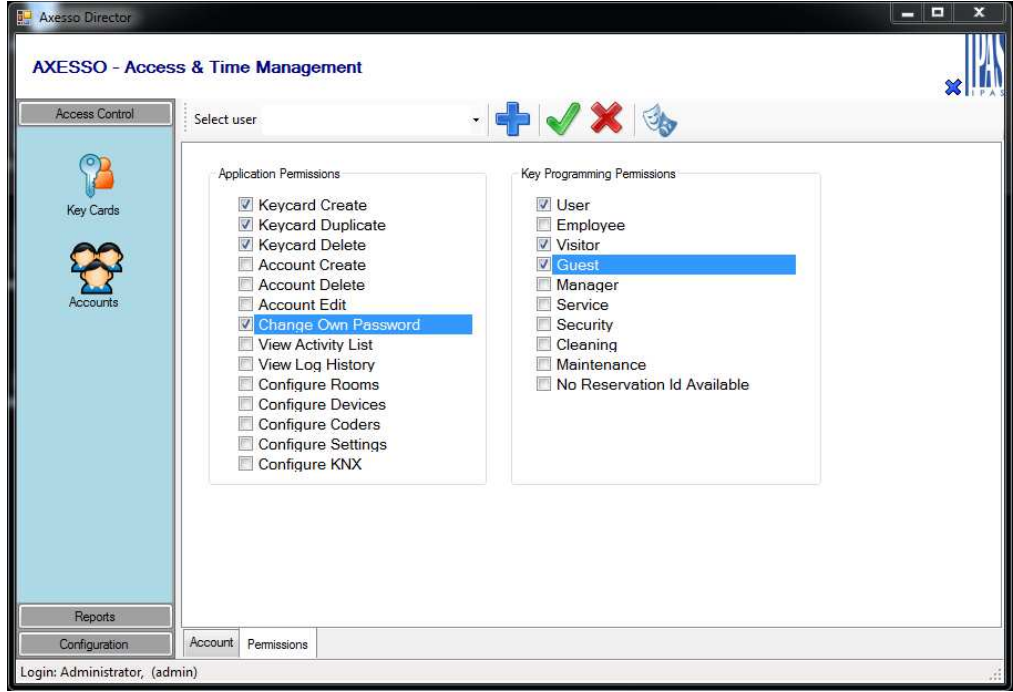

Im oben gezeigten Beispiel wurde für den Benutzer nur das Erzeugen, Duplizieren und Löschen für User, Visitor und Gäste-Karten freigegeben. Änderungen müssen zur

Wirksamkeit nach der Eingabe durch die Apply-Taste konfirmiert werden.

### **4 . 2 . L ö s c h e n v o n B e d i e n e r n ,**  Kartennutzern und Aktivitäten aus der **D a t e n b a n k**

Der Systemadministrator hat mit der Axesso Direktor Software erweiterte Möglichkeiten zum Löschen von Nutzern und Aktivitäten aus der aktuellen Datenbank. Hierzu muss im **Configuration** Screen die Auswahl **Settings** geöffnet und dann das Register **DB Maintenance** gewählt werden. Das Ausführen von Funktionen auf dieser Seite erfolgt

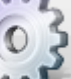

durch Betätigung der jeweiligen Taste.

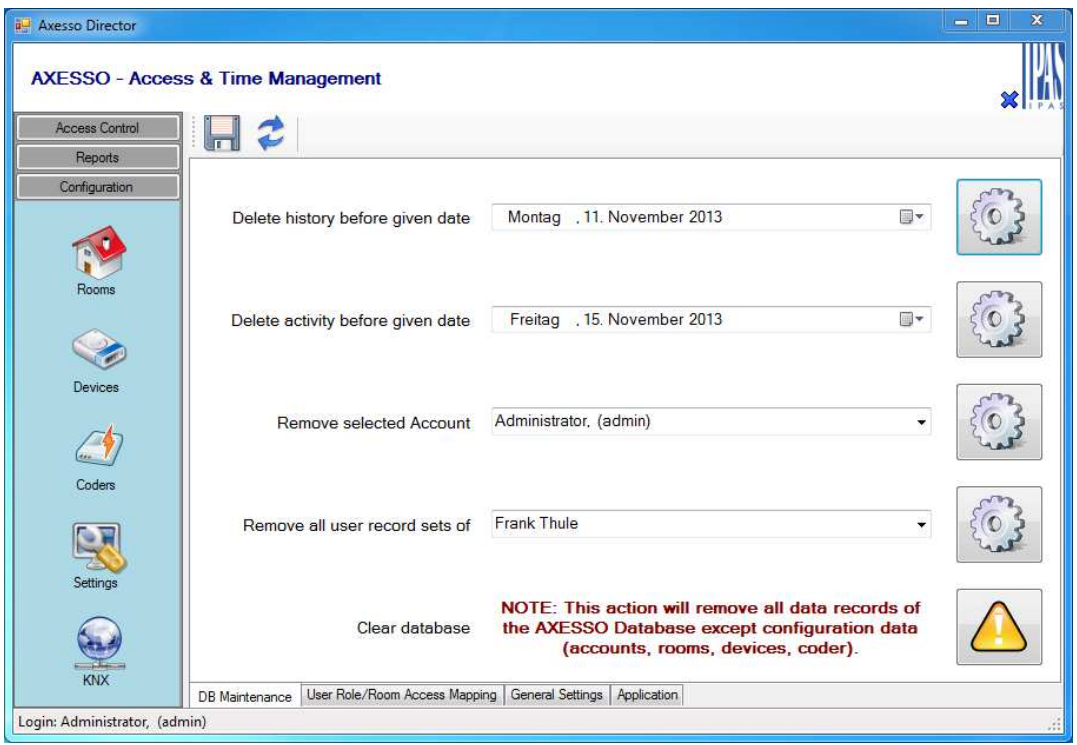

Über die erste Funktion können alle History Einträge, also die innerhalb der Software durchgeführten Aktionen, bis zu einem bestimmten Datum aus der Datenbank gelöscht werden. Funktion 2 ermöglicht analog das Löschen der gesamten Aktivitäten, ebenfalls bis zu einem eingestellten Datum.

Über die dritte Funktion dieser Seite können ggf. angelegte Softwarenutzer einzeln gelöscht werden.

Die folgende Funktion 4 erlaubt das Löschen aller Aktivitäten eines bestimmten Kartennutzers. **Achtung: Das Ausführen dieser Funktion löscht nur die Einträge in der Datenbank. Es macht nicht die zugehörige Karte ungültig. Bitte stellen Sie sicher, dass zunächst die Karte gelöscht wurde (vgl. Kapitel 3.5).** 

Insbesondere in Systemen, die von sehr vielen Nutzern verwendet werden, kann die Anzahl der Einträge in der Aktivitätsliste sehr groß werden. Zur Reduktion der Daten können daher die Aktivitäten bis zu einem bestimmten Datum gelöscht und so die Datenmenge reduziert werden. Das Löschen erfolgt über die erste und zweite Funktion auf der Seite.

### **4 . 3 . D a t e n s i c h e r u n g u n d B a c k u p s**

Wie in allen informationstechnischen Systemen ist es dringend angeraten regelmäßig Sicherungskopien von den Nutzer- und Zugangsdaten in der Datenbank anzufertigen und zu archivieren. Die Erstellung eines Backups der Axesso Datenbank kann sehr einfach

über die **Backup database** – Taste erfolgen. Die Backup-Dateien werden im Verzeichnis **C:\Programme\IPAS GmbH\ComBridge Studio Web\AxessoWeb\backup\db** als Dateien unter dem Namen **axessodb<date><time>.fbk** abgelegt. Bitte beachten Sie, dass im Backup alle Daten (Nutzer und Aktivitäten) gesichert werden. Das gilt ausdrücklich auch für die Daten der Nutzergruppe **Visitor**. Sollten die landesspezifischen Datenschutzbestimmungen nur eine temporäre Speicherung der Nutzerdaten erlauben, ist durch den Software-Betreiber sicherzustellen, dass auch die Backup-Dateien entsprechend gelöscht werden. Das Wiederherstellen der Datenbank aus den Backup-Dateien kann aus Sicherheitsgründen nicht aus der Axesso Web-Oberfläche erfolgen. Zur Wiederherstellung erstellen Sie bitte zunächst mit dem Datei-Explorer eine Kopie der gewünschten Datei (üblicherweise die Datei mit dem jüngsten Datum) aus dem Backup-Verzeichnis **C:\Programme\IPAS GmbH\ComBridge Studio Web\AxessoWeb\backup\db**. Die kopierte Datei benennen Sie bitte um in den Dateinamen **axessodb.fbk**. Dananch wechseln Sie in das Verzeichnis **C:\Programme\IPAS GmbH\ComBridge Studio Web\AxessoWeb\bin** und starten durch einen Doppelklick die Datei **restore.bat**. Die gültige Datenbank wird dabei automatisch durch die Daten aus dem Backup ersetzt.

### **4 . 4 . V o l l s t ä n d i g e s L ö s c h e n d e r D a t e n b a n k**

Sollen alle Aktivitäts- und Historieneinträge, sowie die Kartennutzer der aktuellen Datenbank vollständig gelöscht werden, kann dies über die **Clear Database** Funktion durchgeführt werden. **Achtung: Auch hier ist zu beachten, dass nur die Einträge in der Datenbank gelöscht werden. Die Funktion macht nicht die zugehörigen Karten ungültig. Bitte stellen Sie sicher, dass zunächst die Karten gelöscht wurden.** 

### **4 . 5 . E i n s t e l l u n g d e r A b l a u f z e i t f ü r h a l b a u t o m a t i s c h e s L ö s c h e n**

In Kapitel 3.7 wurde die "Erinnerungsfunktion" und das halbautomatische Löschen von Nutzer- und Aktivitätsdaten für Nutzer aus den Nutzergruppen **Visitor** und **Guests** beschrieben. Standardmäßig wird für die Ablaufzeit, nach der eine Erinnerung erzeugt wird, ein Zeitraum von 30 Tagen eingestellt.

In Abhängigkeit von den datenschutzrechtlichen Anforderungen des jeweiligen Landes bzw. des Systembetreibers können hier andere Zeiträume erforderlich sein. Die Einstellung der Ablaufzeit erfolgt im **Configuration** Screen unter **Settings** im Register **General Settings**.

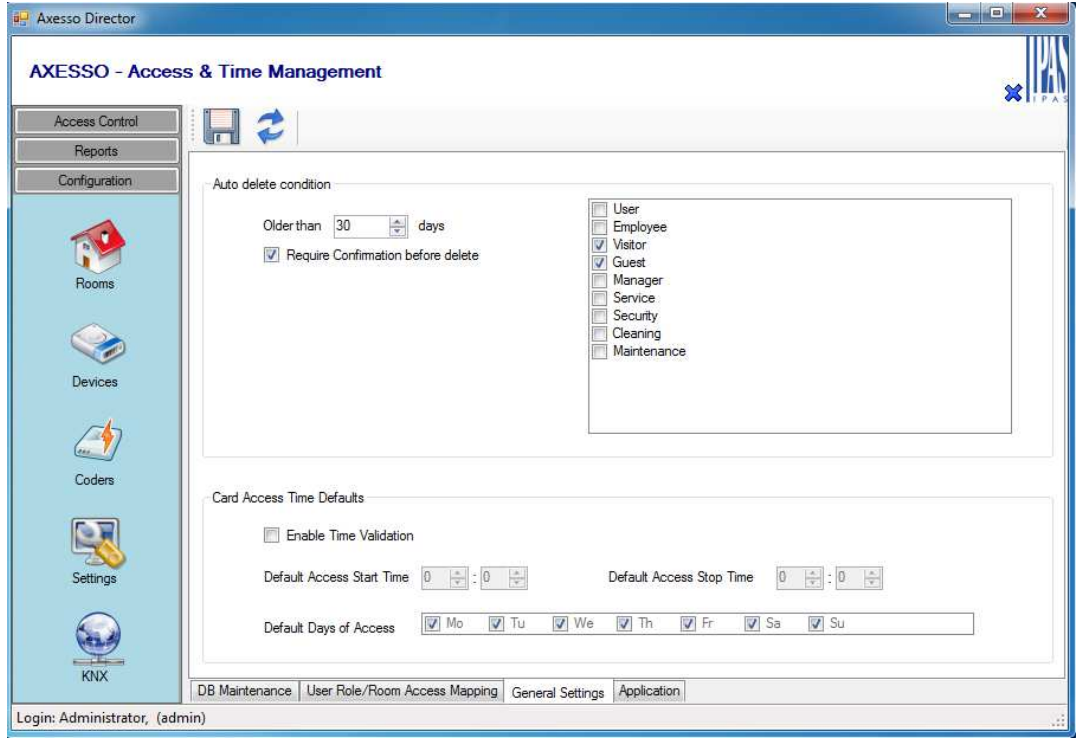

Hier kann auch eingestellt werden, dass das Löschen grundsätzlich ohne vorherige Quittierung durch den Bediener erfolgen soll. Weiterhin kann automatisches Löschen auch auf weitere Kartennutzer (**User Role**) ausgeweitet werden.

# **5 . E i n s a t z v o n A x e s s s o i n H o t e l a n w e n d u n g e n**

Das IPAS Axesso System ist besonders geeignet für Anwendungen im Hotelbreich bei denen der Zutritt in die einzelnen Gästezimmer und das Aktivieren des Zimmers über berührungslose Transponderkarten erfolgt.

### **5 . 1 . S o n d e r v a r i a n t e n d e r K a r t e n l e s e r**

Für den Einsatz im Hotelbereich steht eine besondere Variante des Axesso Kartenlesers und ein Axesso Kartenhalter zur Verfügung (Artikel Nummer 3708-162-01).

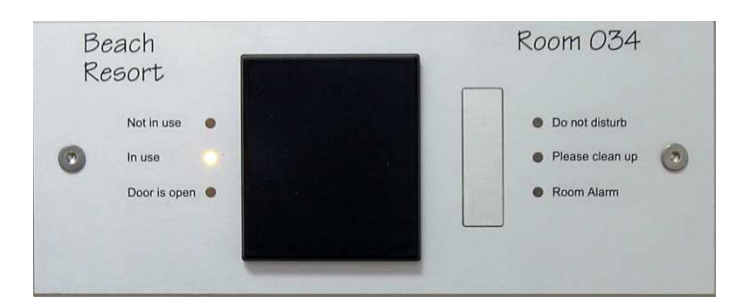

Der Hotelkartenleser wird üblicherweise horizontal montiert. Auf diese Weise kann die Oberfläche besser genutzt werden für Gravuren mit zusätzlichen Informationen, wie z.B. Hotelname und Raumnummer. Neben den drei üblichen LEDs für den Status des Kartenlesers auf der linken Seite erhält der Hotelkartenleser 3 weitere Anzeigen zur Darstellung des Raumstatus: "Bitte nicht stören", "Bitte säubern" und "Raum Alarm". Weiterhin verfügt der Hotelkartenleser über eine große Taste - üblicherweise für die Betätigung der Klingel (auf Wunsch kann diese auch entfallen).

Für die Aktiv-Schaltung des Gästezimmers im Hotel steht ein Axesso Hotelkartenhalter (Artikel Nummer 3708-162-02) zur Verfügung.

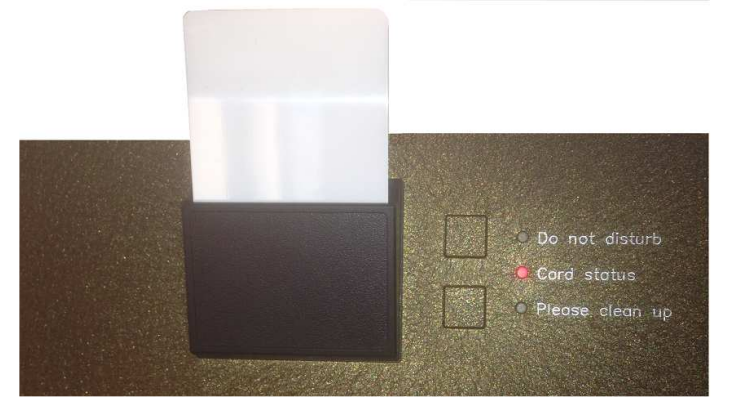

Der Kartenhalter wird wie der Hotelkartenleser horizontal montiert. Zur Aktivierung des Raums (Einschalten der Beleuchtung, Klimanlage, Stromversorgung usw.) kann die Karte in einen Kartenschacht an der oberen Kante des Kunststoffeinsatzes eingeführt werden. Wie beim Kartenleser überprüft der Kartenhalter die Daten auf der Karte. Es ist also nicht möglich mit einer beliebigen Karte den Schalter zu aktivieren und so die Funktion auch nach Verlassen des Zimmers zu blockieren, sondern nur die Hotelkarte wird akzeptiert. Der Kartenstaus wird mit der mittleren der drei Leuchtdioden signalisiert. Solange keine Karte eingeführt ist, bleibt die LED aus. Wird eine gültige Karte eingeschoben und der Raum freigeschaltet leuchtet die LED grün. Im Falle einer ungültigen Karte entsprechend rot. Der Kartenhalter verfügt über zwei Tasten über die die Funktionen "Bitte nicht stören" und "Bitte säubern" aktiviert und abgeschaltet werden können. Der jeweilige Zustand wird dann durch eine LED neben der Taste dargestellt.

### **5 . 2 A n s c h l u s s u n d V e r w e n d u n g d e r**  Ein - und Ausgänge im Hotelzimmer

Für die Anwendung im typischen Hotelzimmer werden Kartenleser und Kartenhalter üblicherweise gemäß folgender Abbildung angeschlossen.

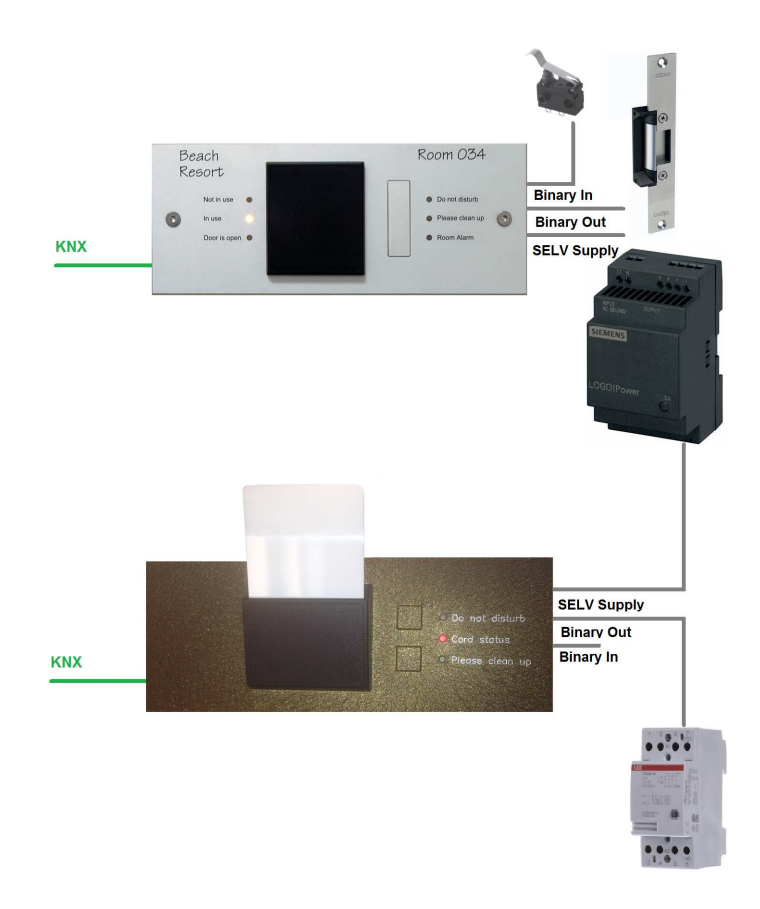

Wie bei allen Axesso Kartenlesern werden beide Geräte mit dem KNX Installationsbus und einer externen Hilfsspannung DC 8-26V verbunden. Üblicherweise wird mit dem Ausgang des Kartenleser direkt der elektrische Türöffner angesteuert. Die Hilfsspannung ist daher so zu wählen, dass sie den Anforderungen des Türöffners entspricht (**Achtung: es können keine AC Öffner verwendet werden!**). Da das Türoffnersignal auch als KNX Kommunikationsobjekt zur Verfügung steht, kann der Türöffner alternativ auch über einen KNX Schaltaktor angesteuert werden.

Zusätzlich zum Binärausgang verfügt der Kartenleser noch über zwei Binäreingänge. Wird Eingang 1 zur Überwachung eines Türkontaktes an der Eingangstüre verwendet, kann ein unbefugtes Öffnen der Türe zu einem Alarm genutzt werden (s. unten Applikationsprogrammbeschreibung).

Der Kartenhalter hat ebenfalls einen binär Ausgang. Dieser kann genutzt werden, um über ein Installationsrelais die Stromversorgung des Hotelraumes nach Einführen einer gültigen Karte zu aktivieren. Natürlich kann dies optional aber auch über den KNX und einen Schaltaktor erfolgen. Die Binäreingänge des Kartenhalters können ebenfalls genutzt werden um beliebige Kontaktinformationen (z.B. Fenster oder Balkontüren) auf dem KNX bereitzustellen.

### **5 . 3 F u n k t i o n d e r A p p l i k a t i o n s p r o g r a m m e f ü r H o t e l k a r t e n l e s e r u n d - k a r t e n h a l t e r**

Die Programmierung in der ETS erfolgt beim Hotelkartenleser mit dem Applikationsprogramm 3708-ProxReaderHotel-01-0130 bzw. 3708-ProxReaderHotel-01- 0130-0B. Mit den Applikationsprogrammen können alle Funktionen des Lesers eingestellt werden und die notwendigen Kommunikationsobjekte können verknüpft werden.

Die grundsätzliche Funktion des Lesers mit der Applikation ergibt sich wie folgt: Mit einer gültigen Karte (Code und Gültigkeitszeitraum korrekt), die vor den Leser gehalten wird, kann der Ausgang für den Türöffner aktiviert werden bzw. das entsprechende Kommunikationsobjekt versendet werden. Ist die Karte als Gästekarte angelegt, erfolgt der Zugang unabhängig vom aktuellen Raumstatus unmittelbar. Ist die Karte eine gültige Karte des Servicepersonals und der Raum unbelegt (keine Karte intern im Kartenhalter) erfolgt ebenfalls sofortiger Zugang. Ist der Raum aber besetzt (Karte in Kartenhalter eingesteckt), hat die Servicekarte erst Zugang, wenn vorher die Klingeltaste betätigt wurde. Ist der Raum besetzt und gleichzeitig wurde "Bitte nicht stören" ausgewählt, hat die Servicekarte keinen Zugang. Karten, die als Manager, Sicherheitspersonal oder Wartungspersonal angelegt wurden, haben immer Zugang. Ist der Raum besetzt und im

"Bitte nicht stören" Zustand, erfolgt in diesem Fall zunächst eine automatische Betätigung der Klingel und der Zugang ist erst nach einer einstellbaren Verzögerungszeit möglich. Zur Aktivierung der Klingel wird ein KNX Kommunikationsobjekt bei Betätigung der Klingel-Taste gesendet (Tastendruck sendet 1, Lösen der Taste sendet 0). Ist der Raum aktiviert (Karte steckt intern im Leser) und "Bitte nicht stören" gedrückt, ist das Klingelobjekt gesperrt und wird nicht auf den Bus gesendet.

Neben dem Türoffnerobjekt schickt der Leser bei jedem Zugang ein 1 Byte Wertobjekt (0..255) auf den Bus. Der Wert kann über die Parameter eingestellt werden. Das Objekt kann verwendet werden um z.B. eine dimmbare Beleuchtung auf einen bestimmten Wert einzustellen oder auch um bei Zugang eine Szene auszulösen. Zusätzlich zu diesem festen Wertobjekt kann der Leser auch die auf der Karte abgelegten spezifischen Kartenszenen (s. Kapitel oben) auf den Bus senden.

Die beiden Eingänge für Binärkontakte können den Zustand eines Binärkontakts auf den Bus senden. Eine Besonderheit ergibt sich dabei für Kontakteingang 1: Wird dieser benutzt um den Türkontakt der Zugangstüre zu überwachen (einstellbar über Parameter), kann eine Alarmfunktion einfach realisiert werden. Detektiert der Leser eine Kontaktbetätigung ohne das vorher eine gültige Karte vor den Leser gehalten wurde (also z.B. bei einer gewaltsamen Öffnung der Türe) schaltet er in den Alarmzustand und sendet ein entsprechendes Telegramm. Um das Senden eines Alarms beim Verlassen des Zimmers zu verhindern, ist diese Funktion nach Entfernen der Karte aus dem Kartenhalter für eine parametrierbare Zeit gesperrt.

Wie alle Axesso Kartenleser verfügt auch der Hotelkartenleser über einen integrierten Magnetschalter, der ein Alarmobjekt auf den Bus sendet und den Leser sperrt, sobald er aus der Einbaudose entfernt wird.

Für die ETS Programmierung des Hotelkartenhalters steht das Applikationsprogramm 3708-ProxHolderHotel-02-0126 zur Verfügung.

Der Kartenhalter aktiviert nach dem Einführen einer gültigen Karte den Raum. Im Gegensatz zum Kartenleser ist für die Gültigkeit der Karte nur der korrekte Kartencode relevant. Die Zeitabhängigkeit der Karte wird im Kartenhalter nicht überprüft. Die Aktivierung kann sowohl durch direkte Ansteuerung eines Installationsrelais mit dem integrierten Binärausgang erfolgen, als auch über ein KNX Objekt. Das Ausschalten nach Ziehen der Karte erfolgt verzögert. Die Verzögerungszeit lässt sich als Parameter einstellen. Sowohl beim Einstecken der Karte als auch beim Ziehen der Karte schickt der Kartenhalter ein 1 Byte Wertobjekt (0..255) auf den Bus. Die Werte können über die Parameter eingestellt werden. Das Objekt kann verwendet werden um z.B. eine dimmbare Beleuchtung auf einen bestimmten Wert einzustellen oder auch um beim Aktivieren und Verlassen des Raumes eine Szene auszulösen. Zusätzlich zu diesem festen Wertobjekt

kann der Leser auch die auf der Karte abgelegten spezifischen Kartenszenen (s. Kapitel

oben) auf den Bus senden. Der am Kartenhalter eingestellte Raumzustand (z.B. "Bitte nicht stören") wird über ein Objekt an den Kartenleser weitergegeben. Wird die Karte entfernt, wird der Raumzustand immer auf "Raum nicht besetzt" zurückgeschaltet.

Die beiden Eingänge für Binärkontakte des Kartenhalters können den Zustand eines Binärkontakts auf den Bus senden.

Eine Besonderheit ergibt sich für die Funktion der Tasten für das Servicepersonal. Ist eine Servicekarte in den Halter eingeführt und werden beide Tasten gleichzeitig lange betätigt, erleuchten alle drei LEDs des Halters gleichzeitig und ein Objekt "Service beendet" wird auf den Bus gesendet. Die Rezeption oder Zentrale kann so über den Status der Reinigungsarbeiten informiert werden.

### **5 . 4 K o m m u n i k a t i o n s o b j e k t e d e s A p p l i k a t i o n s p r o g r a m m s f ü r H o t e l k a r t e n l e s e r**

Das Applikationsprogramm 3708-ProxReaderHotel-01-0130 verfügt über 29 KNX Kommunikationsobjekte.

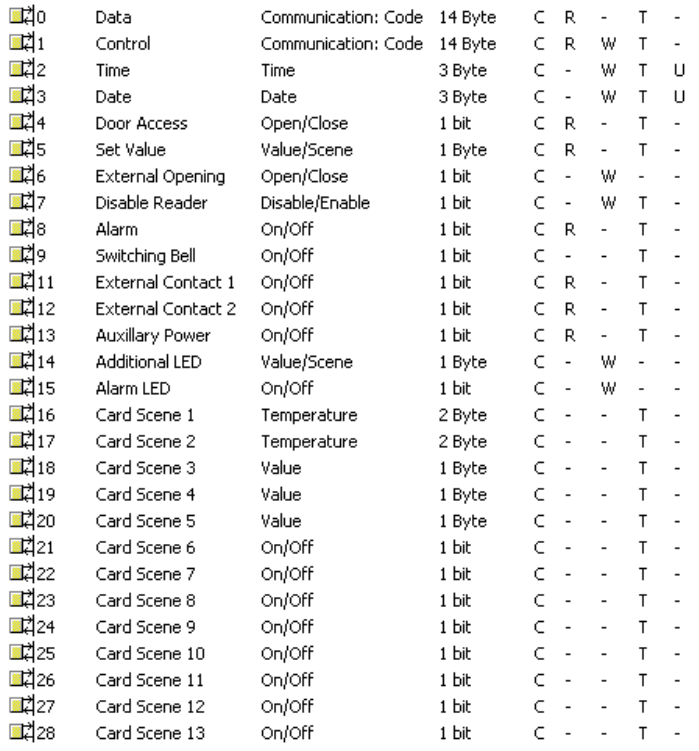

### **Obj. 0: Data – Communication: Code = Daten – Kommunikation: Code**

Dieses Objekt wird verwendet für die Kommunikation zwischen Kartenleser und Axesso Server Software. Bei einem Zugang in den jeweiligen Raum wird die CardID zur Kartenidentifikation zur Server Software weitergeleitet. Das Objekt muss mit der gleichen Gruppenadresse für alle im System angeschlossenen Kartenleser und Kartenhalter verknüpft werden (s. oben Softwarebeschreibung).

### **Obj. 1: Control – Communication: Code = Control – Kommunikation: Code**

 Das Objekt dient zum bidirektionalen Daten- und Kommandoaustausch zwischen Lesern und Software. Z.B. werden bei der Programmierung eines neuen AccessCodes Daten verschlüsselt über diese Objekt ausgetauscht. Das Objekt wird jeweils mit einer, für alle vorhandenen Leser und Halter unterschiedlichen Gruppenadresse verknüpft (s. oben Softwarebeschreibung).

#### **Obj. 2: Time – Time = Zeit – Uhrzeit**

Über dieses Objekt wird die Zeitinformation an den Kartenleser weitergeleitet, die bei der Überprüfung von zeitabhängigen Karten verwendet wird. Das Objekt wird nach einem Busspannungsreset automatisch einmalig abgefragt und stellt dann die interne Uhr. Es ist zu beachten, dass danach keine Abfrage mehr erfolgt. Da die interne Uhr innerhalb des Kartenlesers nur eine begrenzte Genauigkeit aufweist, ist zu beachten, dass der Zeitgeber im KNX System stündlich die aktuelle Uhrzeit auf den Bus sendet.

### **Obj. 3: Date – Date = Datum – Datum**

Über dieses Objekt wird das aktuelle Datum an den Kartenleser weitergeleitet, welches bei der Überprüfung von zeitabhängigen Karten verwendet wird. Das Objekt wird nach einem Busspannungsreset automatisch einmalig abgefragt. Intern erfolgt keine Nachführung des Datums. Es wird davon ausgegangen, dass das Datum wie die Uhrzeit vom KNX Zeitgeber stündlich auf den Bus gesendet wird.

### **Obj. 4: Door Access – Open/Close = Tür Zutritt – Offen/Zu**

Über dieses Objekt wird vom Kartenleser ein 1Bit "Offen" Telegramm gesendet wenn eine gültige Karte vor den Leser gehalten wird. Nach einer parametrierbaren Zeit wird dann das Objekt wieder auf "Zu" gesetzt und erneut gesendet. Das Objekt reagiert damit entsprechend dem internen Binärausgang im Kartenleser und kann direkt verbunden werden, wenn ein Schaltaktor (anstelle des internen Kontaktes) zur Ansteuerung des Türöffners verwendet werden soll.

### **Obj. 5: Set Value – Value/Scene = Wertsetzen – Wert/Szene**

Über dieses Objekt wird vom Kartenleser ein 1Byte Telegramm gesendet, wenn eine gültige Karte vor den Leser gehalten wird.

Der Wert kann verwendet werden um direkt einen Beleuchtungswert einzustellen oder eine Szene aufzurufen.

### **Obj. 6: External Opening – Open/Close = Externe Öffnung – Offen/Zu**

Über dieses Objekt kann das Öffnen des Binärkontaktes im Kartenleser durch ein 1- Telegramm auf dem KNX Bus initiiert werden. Die Dauer der Öffnung ist dabei wie bei der Öffnung durch eine gültige Karte parametrierbar.

#### **Obj. 7: Disable Reader – Disabled/Enabled = Leser Sperren – gesperrt/freigegeben**

Über dieses Objekt kann der Leser über den KNX-Bus gesperrt werden. Ein gesperrter Leser bleibt inaktiv auch bei einer gültigen Karte. Die Sperrung wird auf dem Leser durch eine permanent leuchtende rote LED gekennzeichnet. Der Leser ist erst nach Freigabe durch ein 0-Telegramm wieder funktionsbereit.

### **Obj. 8: Alarm – On/Off = Alarm – ein/aus**

Über dieses Objekt wird ein Alarmtelegramm gesendet (1-Telegramm) sofort wenn der Leser unberechtigt aus der Einbaudose entfernt wird (Magnetschalter). Der Alarm kann genutzt werden um z.B. einen Alarmton zu aktivieren oder die Hauptbeleuchtung einzuschalten.

#### **Obj. 9: Switching Bell – On/Off = Schalten Klingel – ein/aus**

Über dieses Objekt wird ein Schalttelegramm für die Klingel bei Betätigung der Klingel-Taste gesendet.

### **Obj. 11: External Contact 1 – On/Off = Externer Kontakt 1 – ein/aus**

Über dieses Objekt wird ein Schalttelegramm bei Auslösung eines angeschlossenen externen Kontaktes gesendet.

### **Obj. 12: External Contact 2 – On/Off = Externer Kontakt 2 – ein/aus**

Über dieses Objekt wird ein Schalttelegramm bei Auslösung eines angeschlossenen externen Kontaktes gesendet.

### **Obj. 13: Auxillary Power – On/Off = Hilfsspannung – ein/aus**

Über dieses Objekt wird ein 1-Telegramm gesendet, wenn die benötigte Hilfsspannung (8- 26 VDC) am Kartenleser fehlt. Liegt die Hilfsspannung wieder an, wird das Objekt wieder mit dem Wert 0 gesendet.

### **Obj. 14: Additional LED – Scene = Zusatz-LEDs – Szene**

Über das Objekt werden die Zusatz-LEDs im Hotellkartenleser angesteuert, bzw. der Raumstatus an dem Leser breitgestellt. Die einzelnen Objektwerte haben folgende

- Bedeutung: Wert  $0 \rightarrow$  Raum nicht besetzt. LEDs alle Aus
	- Wert 1  $\rightarrow$  Raum besetzt, LEDs alle Aus
	- Wert  $2 \rightarrow$  Raum bitte reinigen, gelbe LED Mitte An
	- Wert  $3 \rightarrow$  Raum Alarm, rote LED unten blinkt
	- Wert  $4 \rightarrow$  Raum nicht besetzt, bitte nicht stören, rote LED oben An
	- Wert  $5 \rightarrow$  Raum besetzt, bitte nicht stören, rote LED oben An

#### **Obj. 15: Alarm LED – On/Off = Alarm LED – ein/aus**

Über das Objekt kann der Alarm Zustand des Lesers aktiviert und die Alarm-LED durch ein 1Bit Telegramm ein- und ausgeschaltet werden.

#### **Obj. 16, 17: Card Scene – Temperature = Kartenszene – Temperatur**

Über das Objekt wird ein Temperatur- oder sonstiger 2 Byte Wert auf den Bus gesendet wenn eine gültige Karte vor den Leser gehalten wird. Der gesendete Wert entspricht dem bei der Programmierung auf der Karte abgelegtem Wert. Es ist damit möglich individuelle, kartenspezifische Werte zu senden.

#### **Obj. 18, 19, 20: Card Scene – Value = Kartenszene – Wert**

Über das Objekt wird ein 1 Byte Wert auf den Bus gesendet wenn eine gültige Karte vor den Leser gehalten wird. Der gesendete Wert entspricht dem bei der Programmierung auf der Karte abgelegtem Wert. Es ist damit möglich individuelle, kartenspezifische Werte zu senden.

### **Obj. 21, 22, 23, 24, 25, 26, 27, 28: Card Scene – On/Off = Kartenszene – Ein/Aus**

Über das Objekt wird ein 1 Bit Wert auf den Bus gesendet wenn eine gültige Karte vor den Leser gehalten wird. Der gesendete Wert entspricht dem bei der Programmierung auf der Karte abgelegtem Wert. Es ist damit möglich individuelle, kartenspezifische Werte zu senden.

### **5 . 5 K o m m u n i k a t i o n s o b j e k t e d e s A p p l i k a t i o n s p r o g r a m m s f ü r H o t e l k a r t e n h a l t e r**

Das Applikationsprogramm 3708-ProxHolderHotel-02-0126 verfügt über 24 KNX Kommunikationsobjekte.

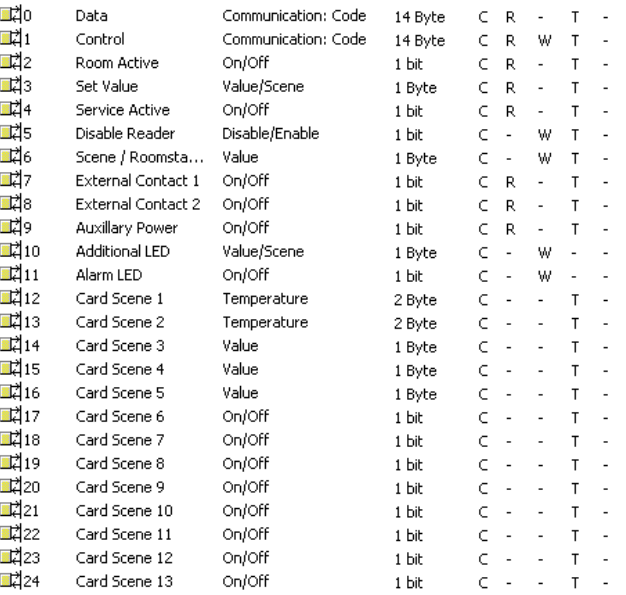

#### **Obj. 0: Data – Communication: Code = Daten – Kommunikation: Code**

Dieses Objekt wird verwendet für die Kommunikation zwischen Kartenhalter und Axesso Server Software. Bei einer Aktivierung des jeweiligen Raums wird die CardID zur Kartenidentifikation zur Server Software weitergeleitet. Das Objekt muss mit der gleichen Gruppenadresse für alle im System angeschlossenen Kartenleser und Kartenhalter verknüpft werden (s. oben Softwarebeschreibung).

#### **Obj. 1: Control – Communication: Code = Control – Kommunikation: Code**

 Das Objekt dient zum bidirektionalen Daten- und Kommandoaustausch zwischen Kartenhaltern und Software. Z.B. werden bei der Programmierung eines neuen AccessCodes Daten verschlüsselt über dieses Objekt ausgetauscht. Das Objekt wird jeweils mit einer, für alle vorhandenen Leser und Halter unterschiedlichen Gruppenadresse verknüpft (s. oben Softwarebeschreibung).

#### **Obj. 2: Room Active – On/Off = Raum aktiv – Ein/Aus**

Über dieses Objekt wird vom Kartenhalter ein 1Bit "Ein" Telegramm gesendet, wenn eine gültige Karte in den Kartenschlitz eingeführt wird. Nach entfernen der Karte wird dann das Objekt wieder verzögert auf "Aus" gesetzt und erneut gesendet. Die Verzögerungszeit kann über Parameter eingestellt werden. Das Objekt reagiert damit entsprechend dem internen Binärausgang im Kartenhalter und kann direkt verbunden werden, wenn ein Schaltaktor (anstelle des internen Kontaktes) zur Aktivierung des Raumes verwendet werden soll.

### **Obj. 3: Set Value – Value/Scene = Wertsetzen – Wert/Szene**

Über dieses Objekt wird vom Kartenleser ein 1Byte Telegramm gesendet, wenn eine gültige Karte vor in den Kartenschlitz eingeführt wird oder wenn sie wieder entfernt wird. Die parametrierbaren Werte können verwendet werden, um direkt einen Beleuchtungswert einzustellen oder eine Szene aufzurufen.

### **Obj. 4: Service Active – On/Off = Service Aktiv – Ein/Aus**

Über dieses Objekt wird ein 1-Telegramm auf dem KNX Bus gesendet, wenn bei eingesteckter, gültiger Servicekarte beide Tasten lange betätigt werden. Das Telegramm kann verwendet werden, um der Rezeption, Verwaltung mitzuteilen, dass ein Service abgeschlossen ist und der Raum wieder zur Verfügung steht.

### **Obj. 5: Disable Reader – Disabled/Enabled = Leser Sperren – gesperrt/freigegeben**

Über dieses Objekt kann der Kartenhalter über den KNX-Bus gesperrt werden. Ein gesperrter Halter bleibt inaktiv auch bei einer gültigen Karte. Die Sperrung wird auf dem Halter durch eine permanent leuchtende rote LED gekennzeichnet. Der Halter ist erst nach Freigabe durch ein 0-Telegramm wieder funktionsbereit.

### **Obj. 6: Scene/Room Status – Value = Szene/Raumstatus – Wert**

Über dieses Objekt wird bei Einführen einer gültigen Karte oder bei Betätigung einer Taste der Raunstatus auf den Bus gesendet, bzw. bei Empfang eines Objektes die Raumstatus LEDs eingestellt. Die einzelnen Objektwerte haben folgende Bedeutung:

- Wert  $0 \rightarrow$  Raum nicht besetzt, LEDs alle Aus
- Wert 1  $\rightarrow$  Raum besetzt, LEDs alle Aus
- Wert  $2 \rightarrow$  Raum bitte reinigen, gelbe LED Unten An
- Wert  $3 \rightarrow$  Raum Alarm, rote LED An
- Wert  $4 \rightarrow$  Raum nicht besetzt, bitte nicht stören, rote LED oben An
- Wert  $5 \rightarrow$  Raum besetzt, bitte nicht stören, rote LED oben An

### **Obj. 7: External Contact 1 – On/Off = Externer Kontakt 1 – ein/aus**

Über dieses Objekt wird ein Schalttelegramm bei Auslösung eines angeschlossenen externen Kontaktes gesendet.

### **Obj. 8: External Contact 2 – On/Off = Externer Kontakt 2 – ein/aus**

Über dieses Objekt wird ein Schalttelegramm bei Auslösung eines angeschlossenen externen Kontaktes gesendet.

#### **Obj. 9: Auxillary Power – On/Off = Hilfsspannung – ein/aus**

Über dieses Objekt wird ein 1-Telegramm gesendet, wenn die benötigte Hilfsspannung (8- 26 VDC) am Kartenleser fehlt. Liegt die Hilfsspannung wieder an, wird das Objekt wieder mit dem Wert 0 gesendet.

#### **Obj. 10: Additional LED – Scene = Zusatz-LEDs – Szene**

Über das Objekt werden die LEDs im Hotellkartenhalter angesteuert. Die einzelnen Objektwerte haben folgende Bedeutung:

- Wert  $0 \rightarrow$  Raum nicht besetzt, LEDs alle Aus
- Wert 1  $\rightarrow$  Raum besetzt, LEDs alle Aus
- Wert  $2 \rightarrow$  Raum bitte reinigen, gelbe LED Mitte An
- Wert  $3 \rightarrow$  Raum Alarm, rote LED unten blinkt
- Wert  $4 \rightarrow$  Raum nicht besetzt, bitte nicht stören, rote LED oben An
- Wert  $5 \rightarrow$  Raum besetzt, bitte nicht stören, rote LED oben An

#### **Obj. 11: Alarm LED – On/Off = Alarm LED – ein/aus**

Über das Objekt kann der Alarm Zustand des Lesers aktiviert und die Alarm-LED durch ein 1Bit Telegramm ein- und ausgeschaltet werden.

#### **Obj. 12, 13: Card Scene – Temperature = Kartenszene – Temperatur**

Über das Objekt wird ein Temperatur- oder sonstiger 2 Byte Wert auf den Bus gesendet, wenn eine gültige Karte eingeführt wird. Der gesendete Wert entspricht dem bei der Programmierung auf der Karte abgelegtem Wert. Es ist damit möglich individuelle, kartenspezifische Werte zu senden.

#### **Obj. 14, 15, 16: Card Scene – Value = Kartenszene – Wert**

Über das Objekt wird ein 1 Byte Wert auf den Bus gesendet, wenn eine gültige Karte eingeführt wird. Der gesendete Wert entspricht dem bei der Programmierung auf der Karte abgelegtem Wert. Es ist damit möglich individuelle, kartenspezifische Werte zu senden.

#### **Obj. 17, 18, 19, 20, 21, 22, 23, 24: Card Scene – On/Off = Kartenszene – Ein/Aus**

Über das Objekt wird ein 1 Bit Wert auf den Bus gesendet wenn eine gültige Karte eingeführt wird. Der gesendete Wert entspricht dem bei der Programmierung auf der Karte abgelegtem Wert. Es ist damit möglich individuelle, kartenspezifische Werte zu senden.

### **5 . 6 Z u o r d n u n g d e r G r u p p e n a d r e s s e n H o t e l - K a r t e n l e s e r u n d K a r t e n h a l t e r**

Bei der Zuordnung der Gruppenadressen zu den Kommunikationsobjekten des Kartenlesers ist zu beachten, dass Objekt 0 eine gemeinsame Gruppenadresse erhält (s. Oben). Das gilt für alle Kartenleser und Kartenhalter im System.

Der Raumzustand wird über Objekt 14 des Kartenlesers und Objekt 6 und 10 des Kartenhalters ausgetauscht. Hier muss dann jeweils für einen Raum die gleiche Gruppenadresse verknüpft werden.

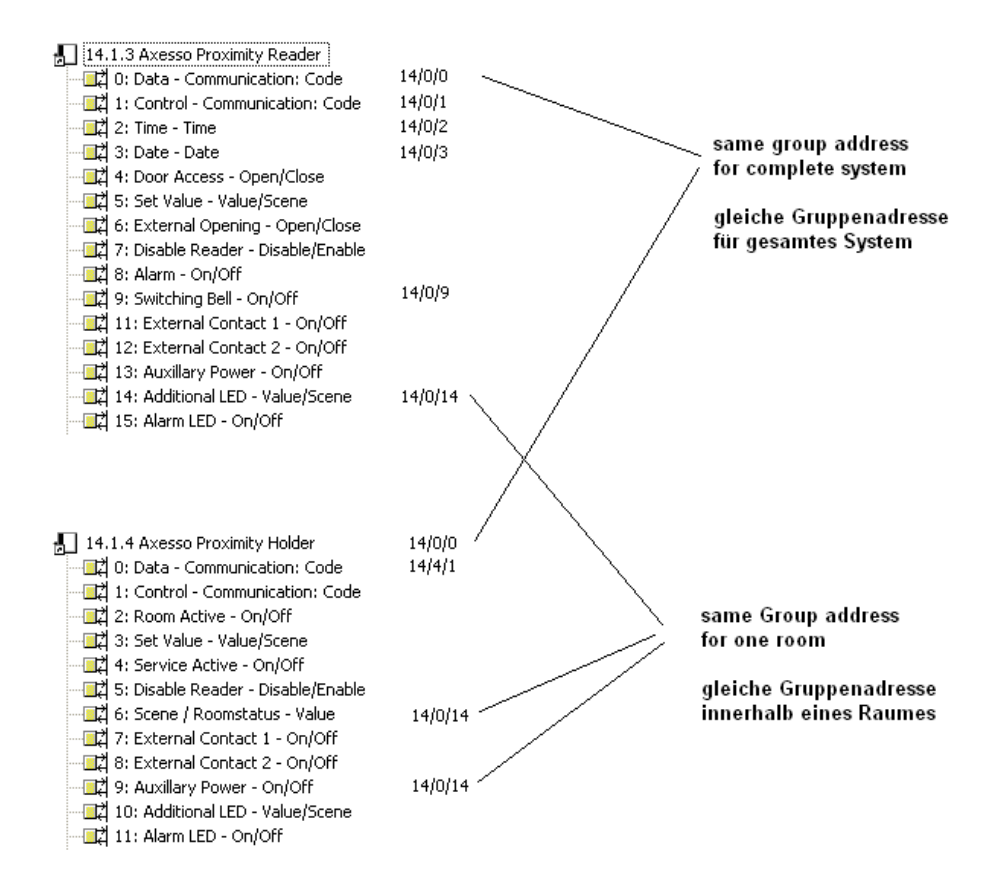

# **6 . A n h a n g**

### **6 . 1 . A n s c h l u s s s c h e m a f ü r d e n A n s c h l u s s d e r K a r t e n l e s e r**

Das folgende Schaltbild zeigt das Anschlussschema der Kartenleser. Der Anschluss erfolgt über die rückseitige Busklemme (KNX) und über einen 8poligen Schraubstecker.

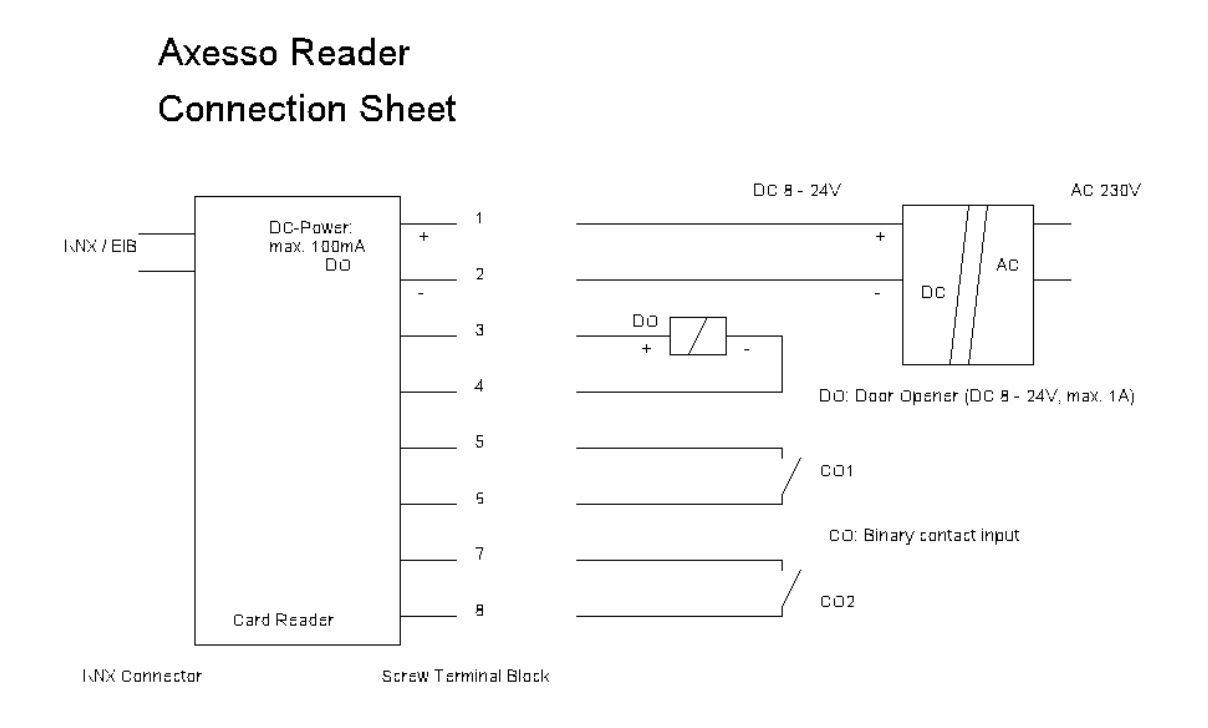

# **6 . 2 . T e c h n i s c h e r S u p p o r t**

Für alle Probleme und Fragen, die nicht durch Kapitel 5.1 gelöst werden können, wenden Sie sich bitte an den technischen Support der IPAS GmbH: support@ipas-products.com .